# **New eSPICA Operation Manual**

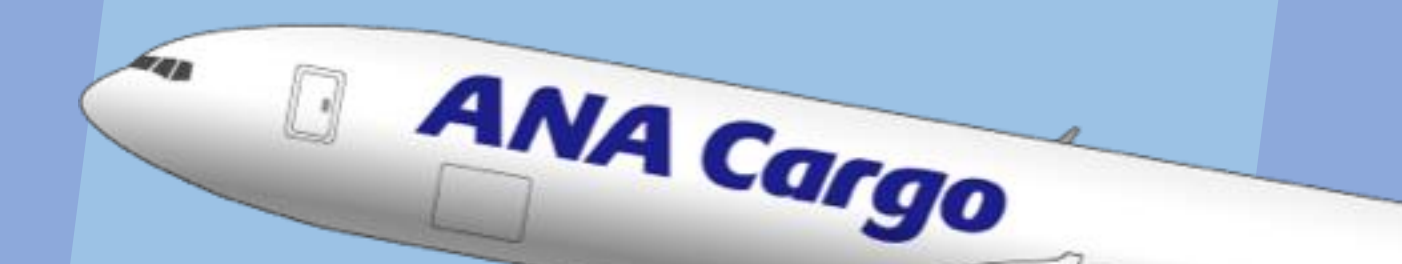

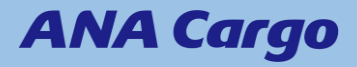

## **Contents**

- 1. New eSPICA functions (P.3)
- 2. How to log in (P.4)
- 3. Request / Save a quotation (P.5-6)
- 4. Create a reservation (P.7-12)
- 5. Quote / create reservation for DG cargo(P.13)
- 6. Quote / create reservation for DRY ICE cargo (P.14)
- 7. Quote / create reservation for special handling cargo (P.15)
- 8. Upload of multiple bookings (CSV upload) (P.16-20)
- 9. Update reservation / Enter FINAL information / Cancel (P.21-23)
- 10. Check for duplicate MAWB to China (P.24)
- 11. Enter MAWB · HAWB information (P.25-27)
- 12. Display list of reservations (P.28)
- 13. Track AWB (P.29)
- 14. <Appendix> Special Handling Code list (P.31-32)

# **1. New eSPICA Functions**

- ☆ The new eSPICA has implemented below functions.
- ☆ There is a renewal of previous functions.

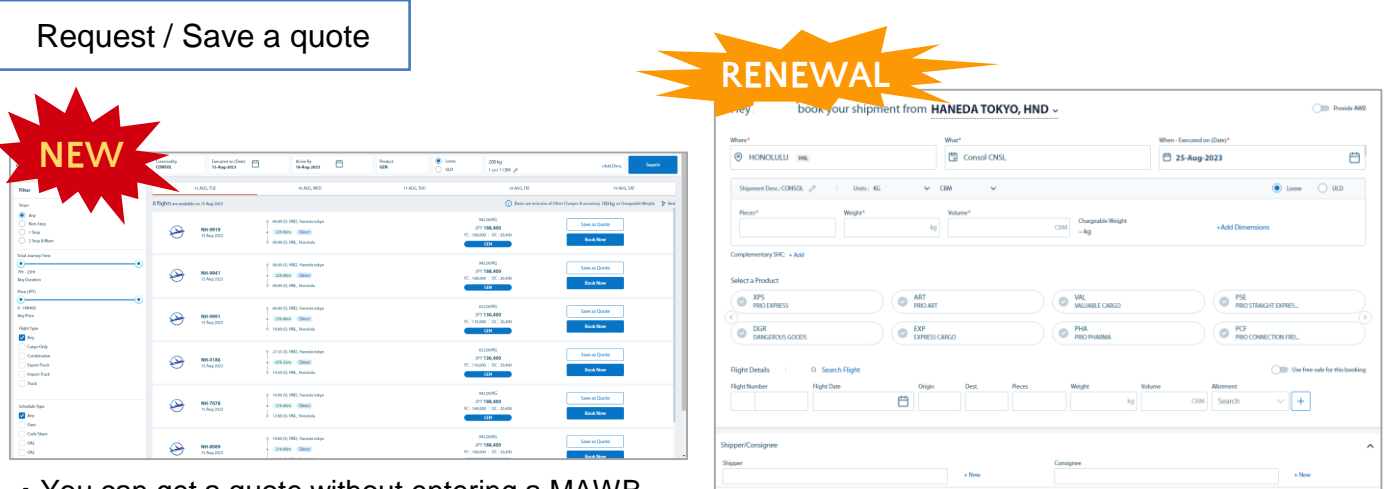

- ・You can get a quote without entering a MAWB number.
- $\fbox{\parbox{1.5cm} \begin{tabular}{|c|c|} \hline \textbf{Get Quotes} & $\quad$ & \textbf{S} \textbf{we as Ternplate} \end{tabular} }$  $\begin{tabular}{|c|c|} \hline \textbf{Next} & \textbf{Next} \\\hline \end{tabular}$ ・Making a reservation has been made easier.

## After booking confirmation

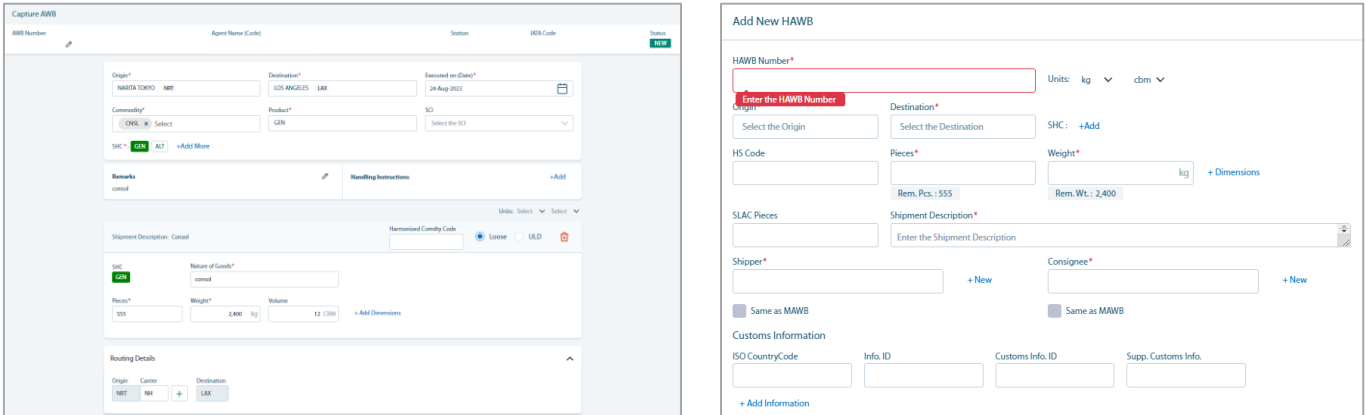

・You can register MAWB / HAWB information from eSPICA

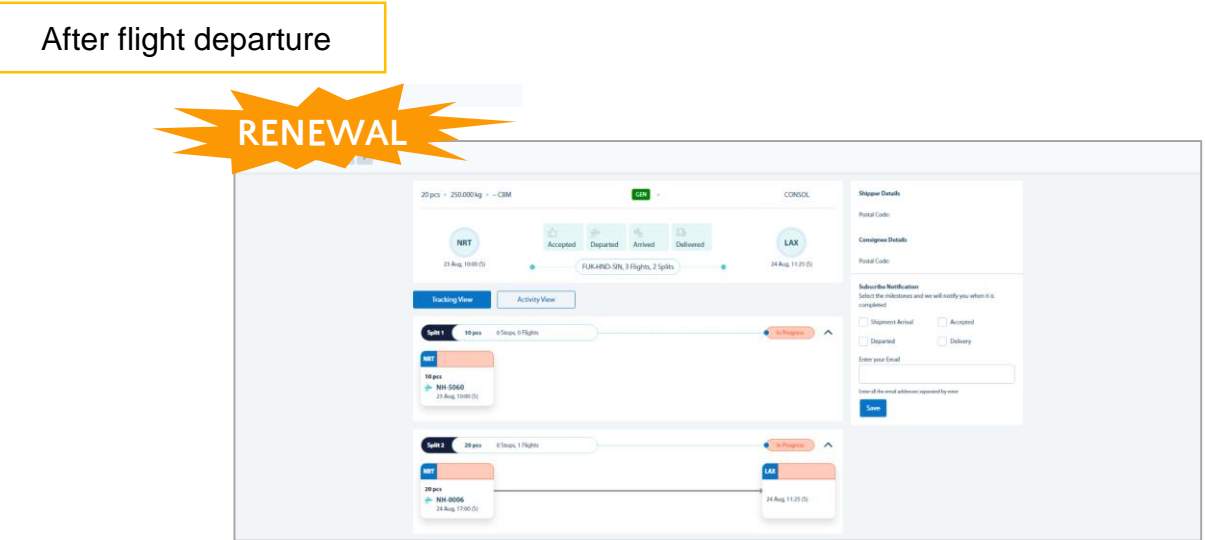

・Tracking information visibility has been improved

# **2. How to Log In**

☆ Log in from the top page, following the below steps.

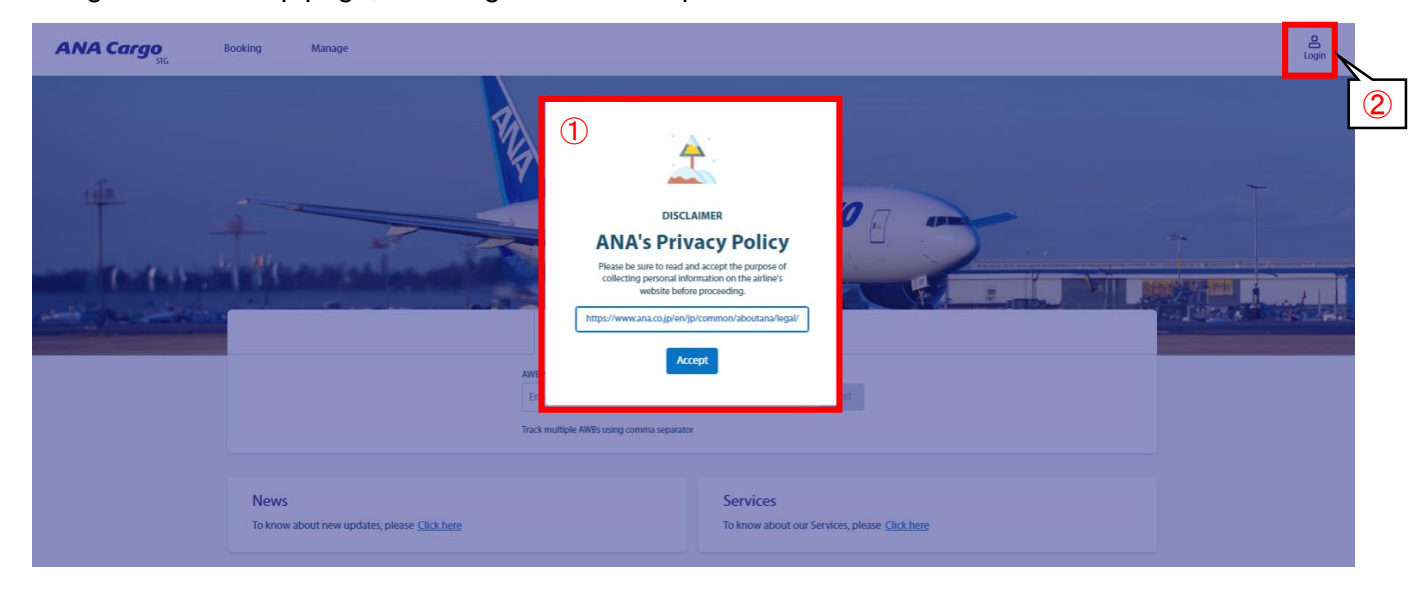

- ① A message regarding the privacy policy and cookie usage consent will be displayed. Please accept the information by clicking the *Accept* button.
- ② Click the *Login* button and enter your ID and password.

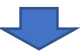

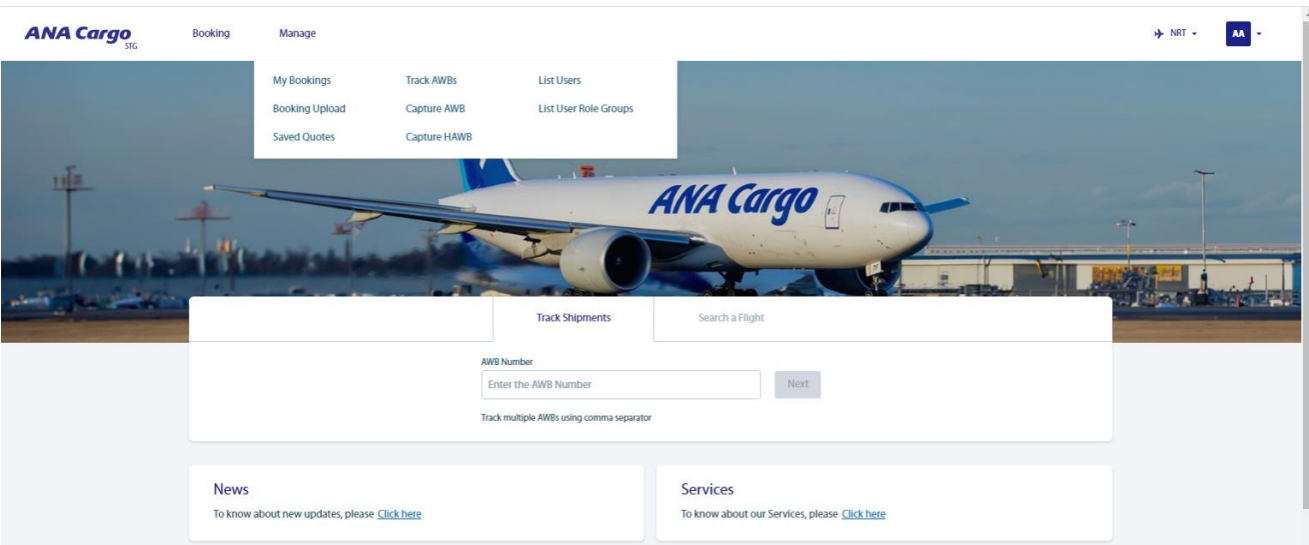

③ Once login has been completed successfully, you can access individual screens from the banner at the top of the page.

☆ With the new eSPICA, you can check flight information and rates by entering cargo information. ☆ You can also save the displayed quote for use again.

① Click *Booking* on the banner at the top of the page.

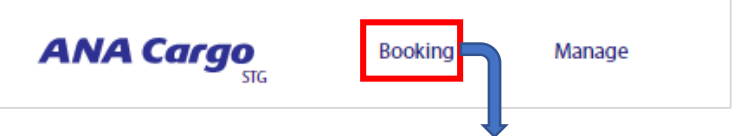

②In the drop down screen, enter the Origin /Destination /Commodity /Executed date (or scheduled execute date

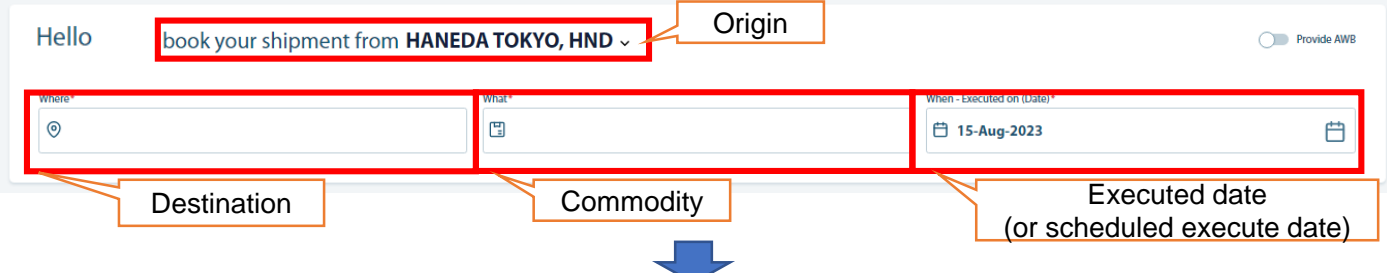

③ When the screen expands further, enter Pieces, Weight, Volume / Product / Handling code

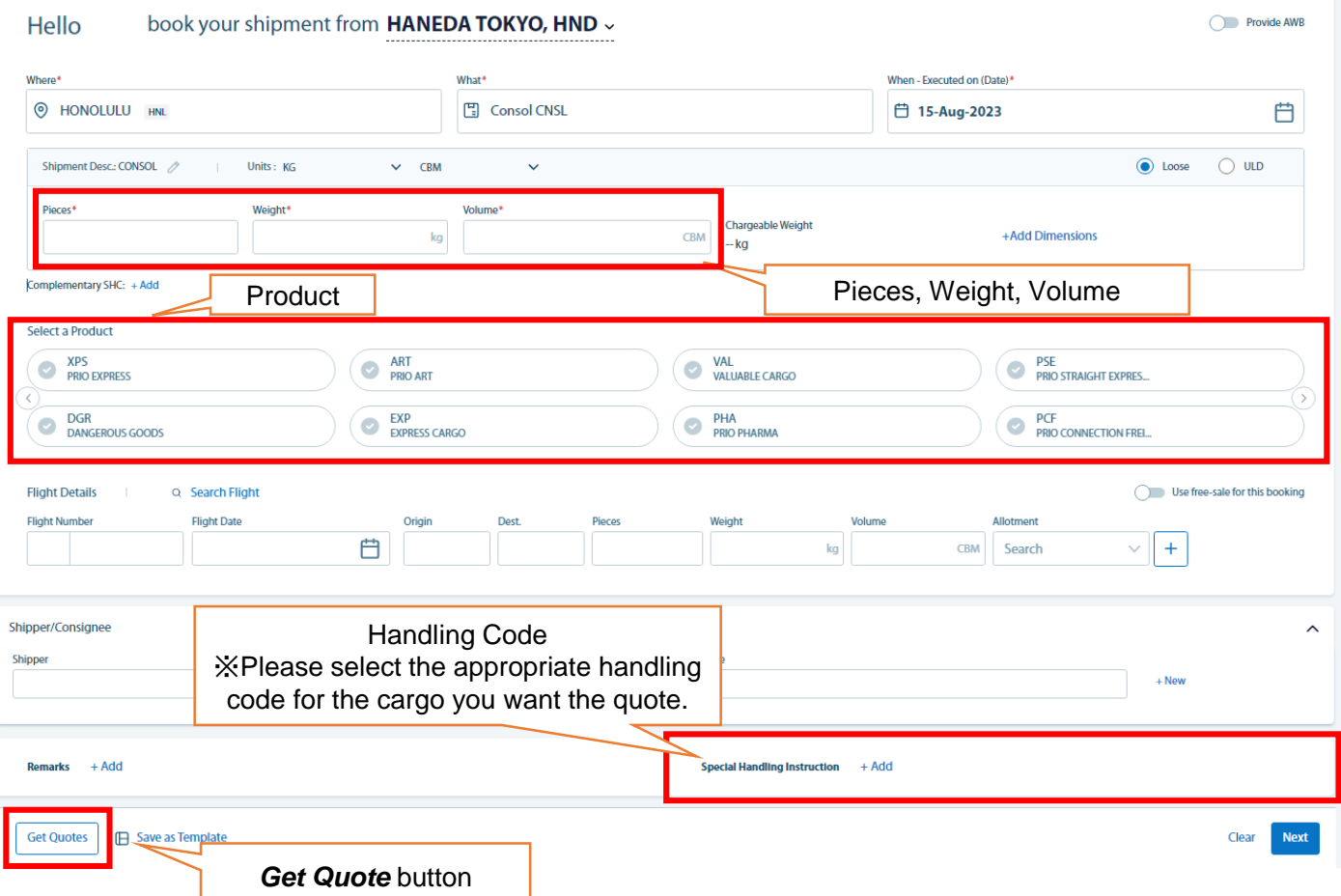

④ Once you have entered the required items, click the *Get Quote* button at the bottom left of the screen.

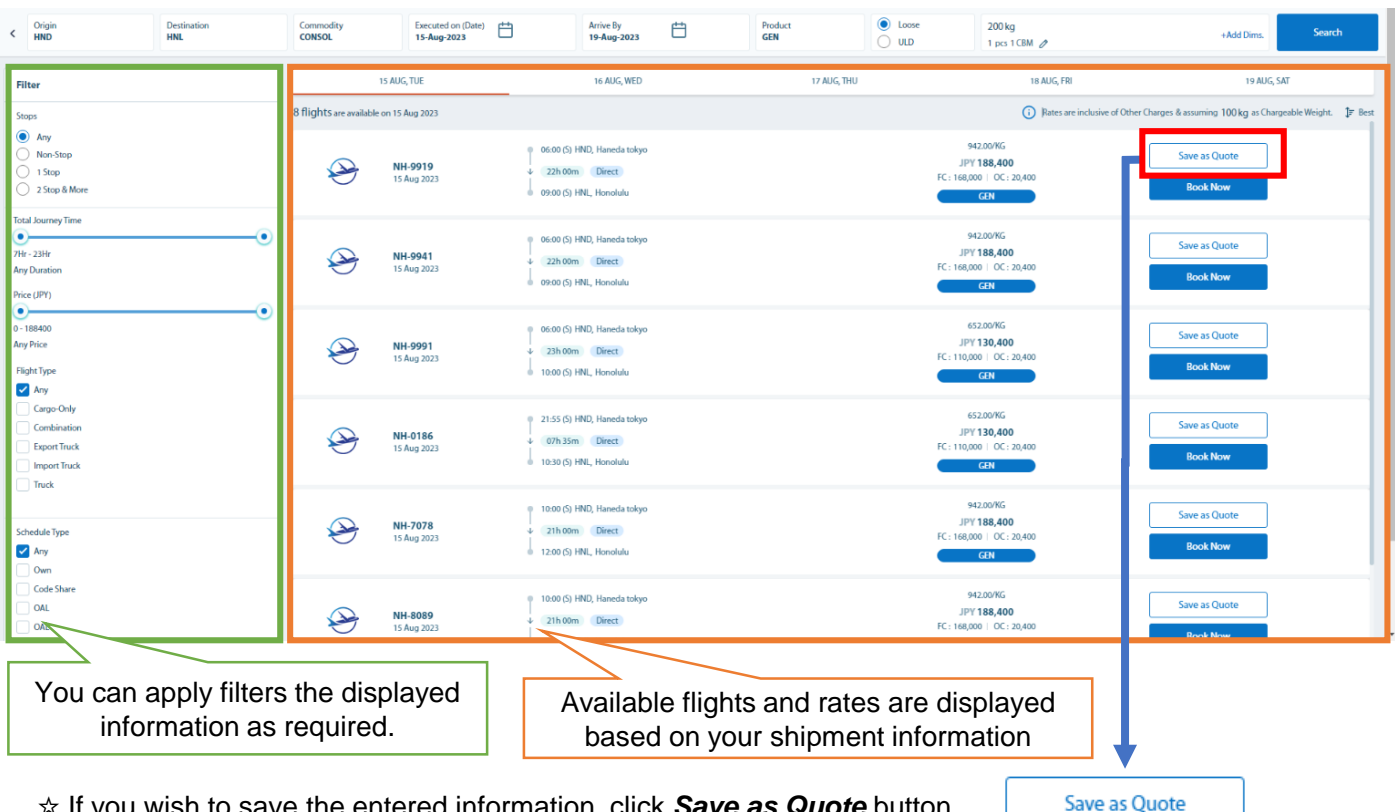

⑤ When the search is complete, the results will be displayed in a list.

o save the entered information, click *Save a* 

⑥ Saved quotes can be viewed from the Saved Quotes screen

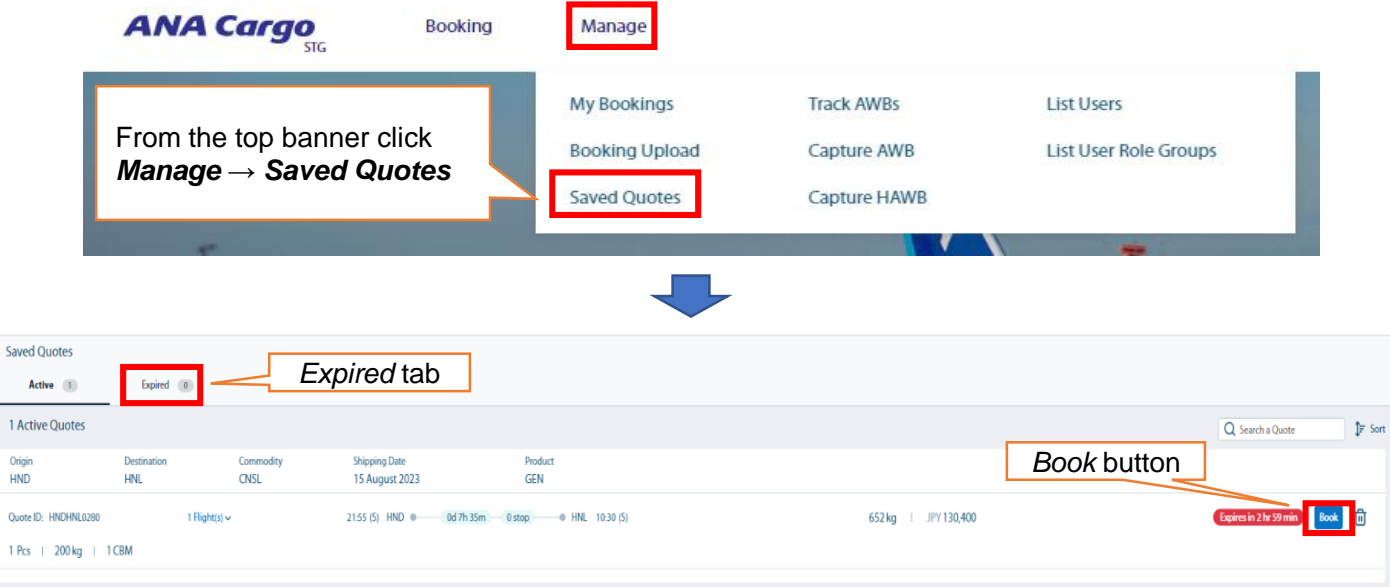

- ・ By clicking the *Book* button, you can create a reservation with the information in the saved quote. (Continue to p.8 ⑥)
- ・ After a certain time, saved quotes will be moved to the *Expired* tab.
- ※ Since the information displayed on the search result screen is only relevant at the time of the search, the space and rate displayed are not guaranteed. The flight and rate will be confirmed upon entering MAWB number and receiving auto-confirmation email. Therefore please use the information in Saved Quotes as a reference for bookings.

# **4. Create a Reservation (Pattern I)**

- ☆ Pattern I: Reservation from flight search. If you want to search for available flights and make a reservation with a MAWB.
- ①Click on *Booking* in the banner at the top of the page.

②On the right hand side of the drop down screen click *Provide AWB*

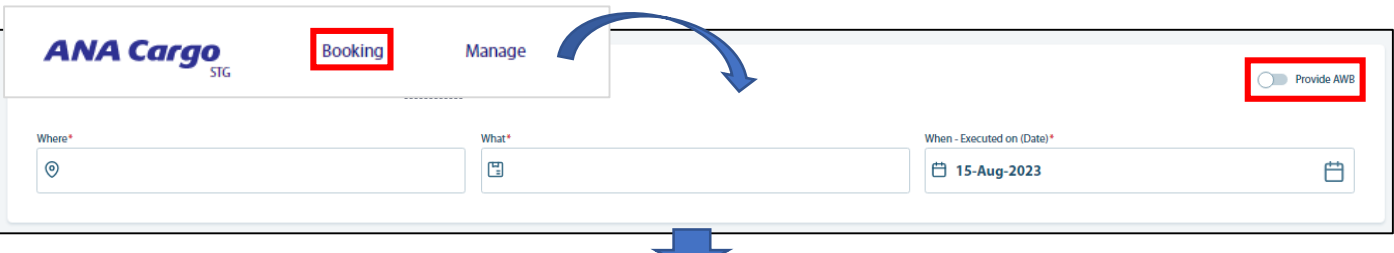

#### ③ Enter the MAWB number into the field. If valid, the screen will expand further.

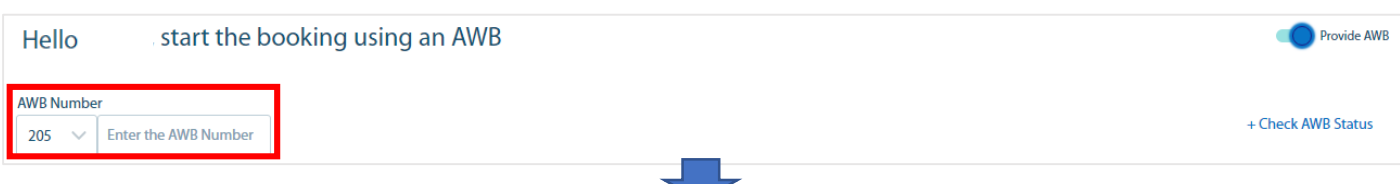

#### ④ Once you have completed the required inputs below, please click the *Get Quotes* button.

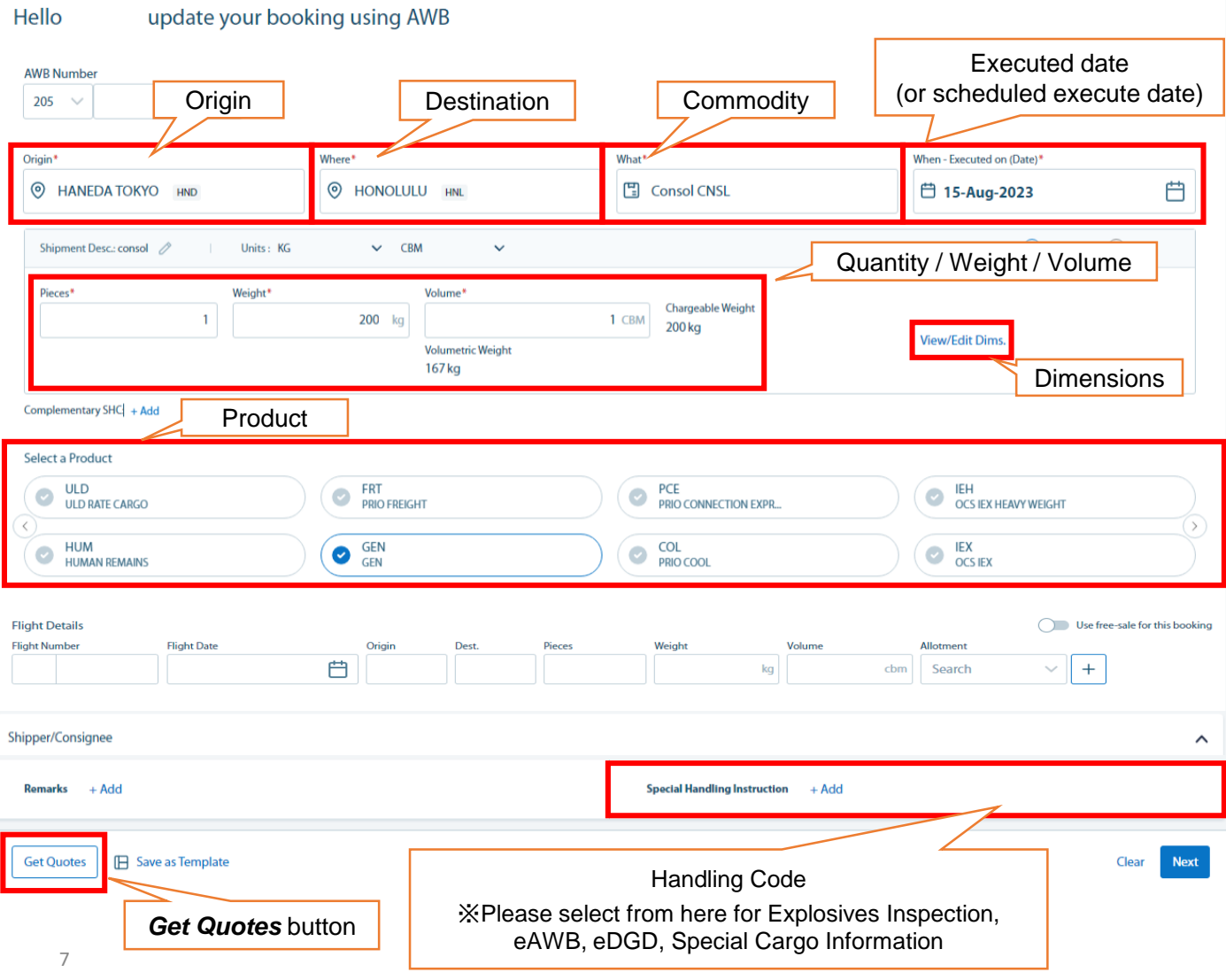

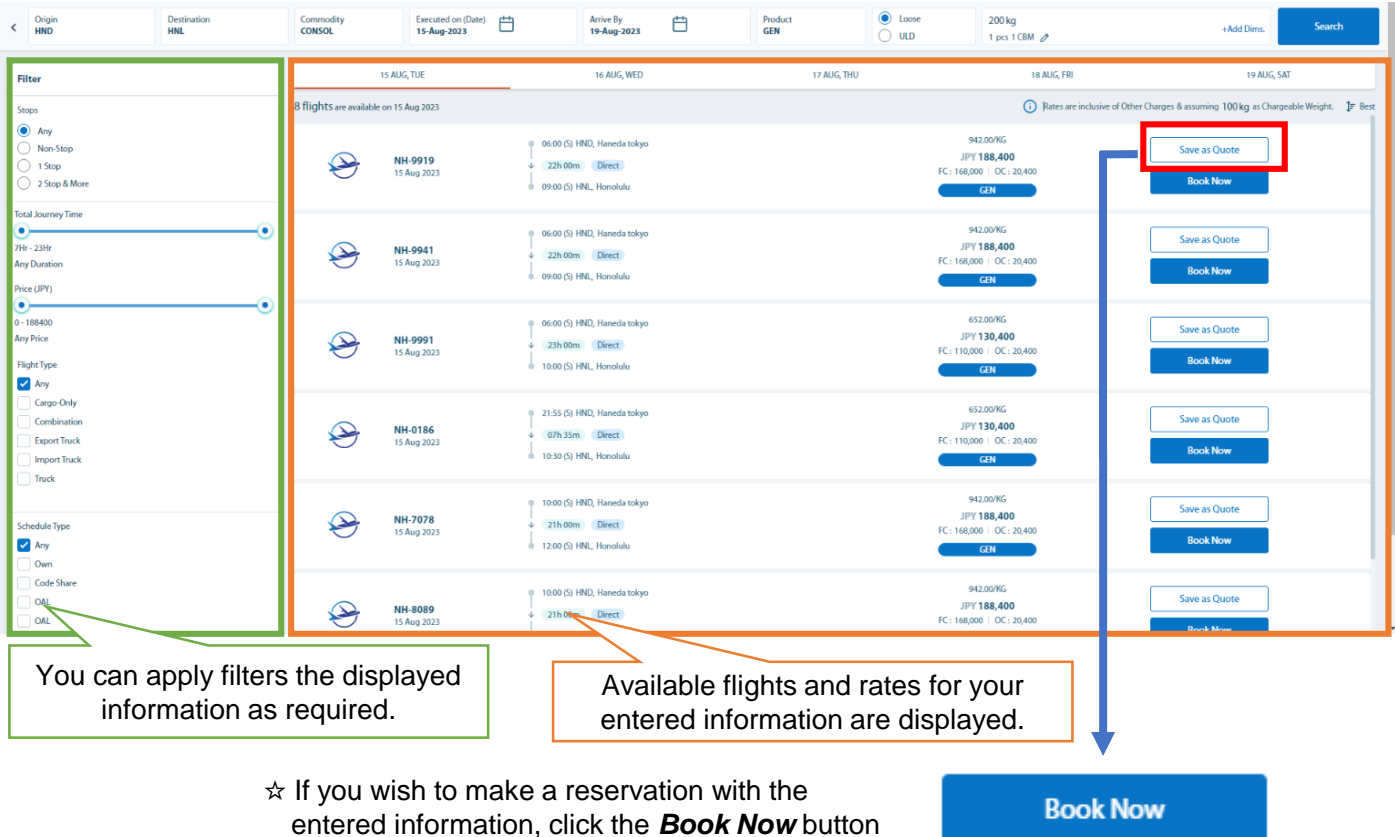

⑤ When the search is complete, the results will be displayed in a list.

⑥ A confirmation screen will be displayed, please check that the information is correct.

confirmation email will be automatically sent out.

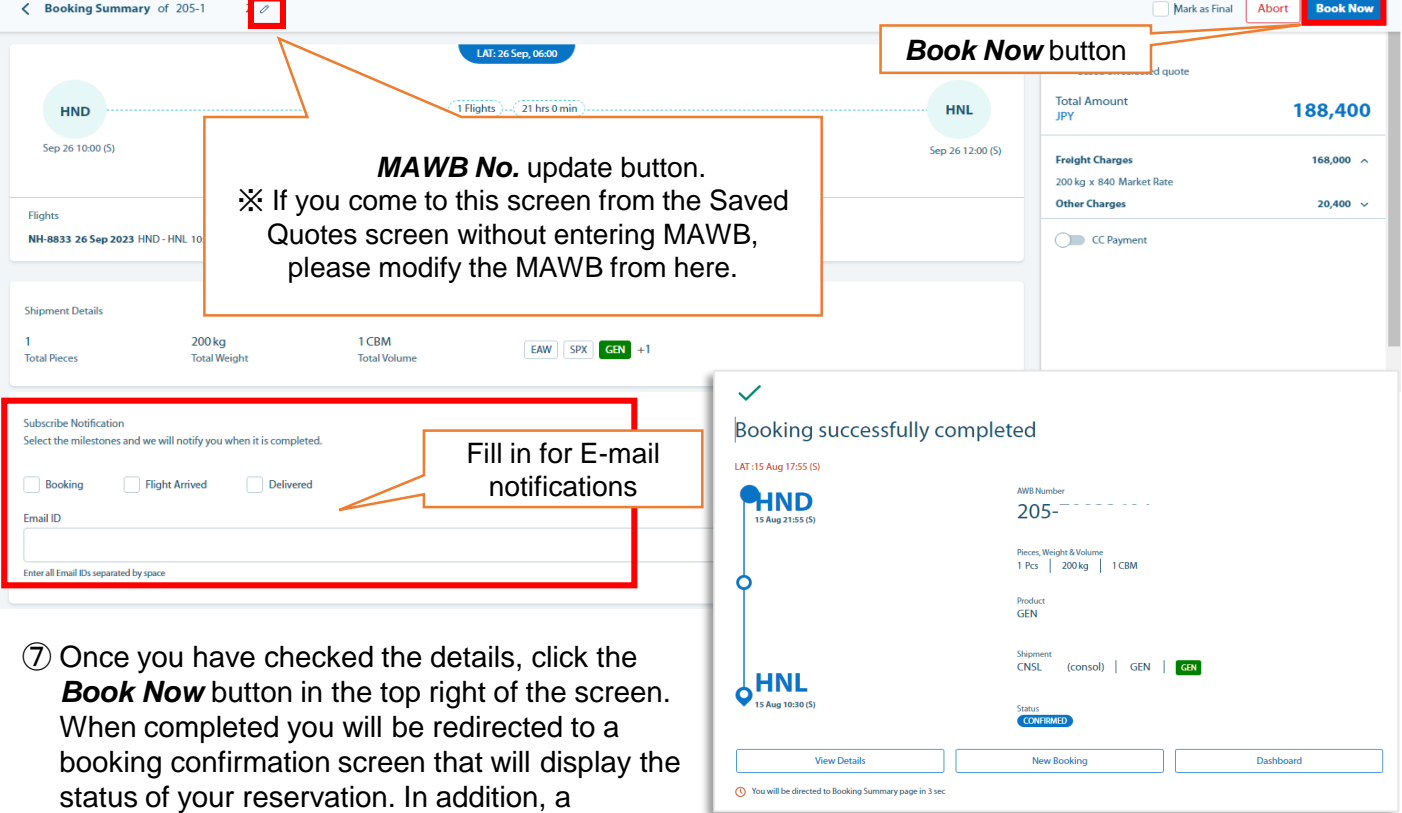

# **4. Create a Reservation (Pattern II)**

☆ Pattern II: Reservation by directly entering flight information. If our reservations staff have contacted you with flight and rate information, please follow the steps below to make your reservation.

① Click on *Booking* in the banner at the top of the page.

② On the right hand side of the drop down screen click *Provide AWB*

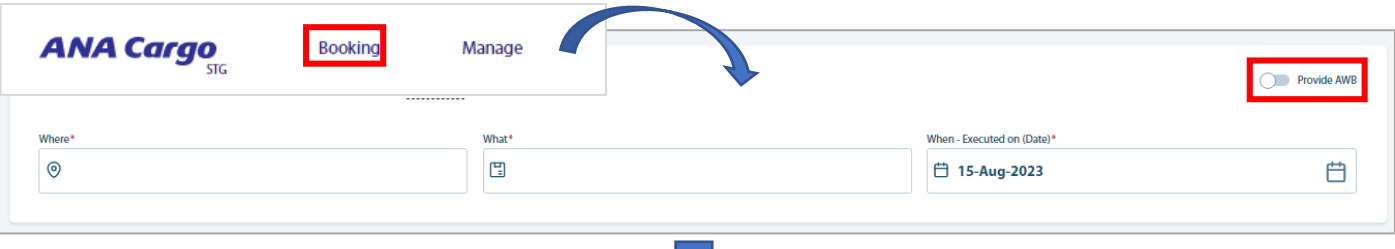

③ Enter the MAWB number into the field. If valid, the screen will expand further.

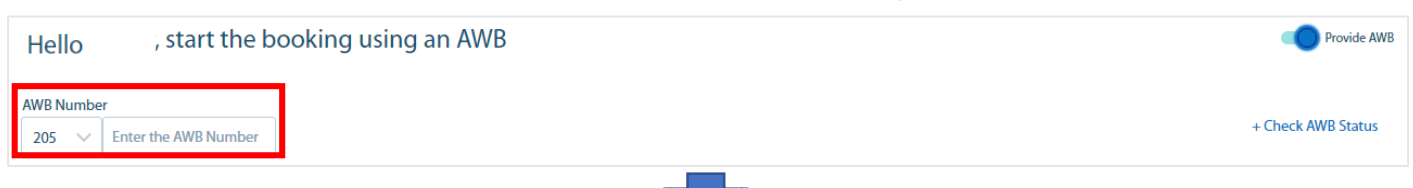

④ Once you have completed the required inputs below, please click the *Next* button.

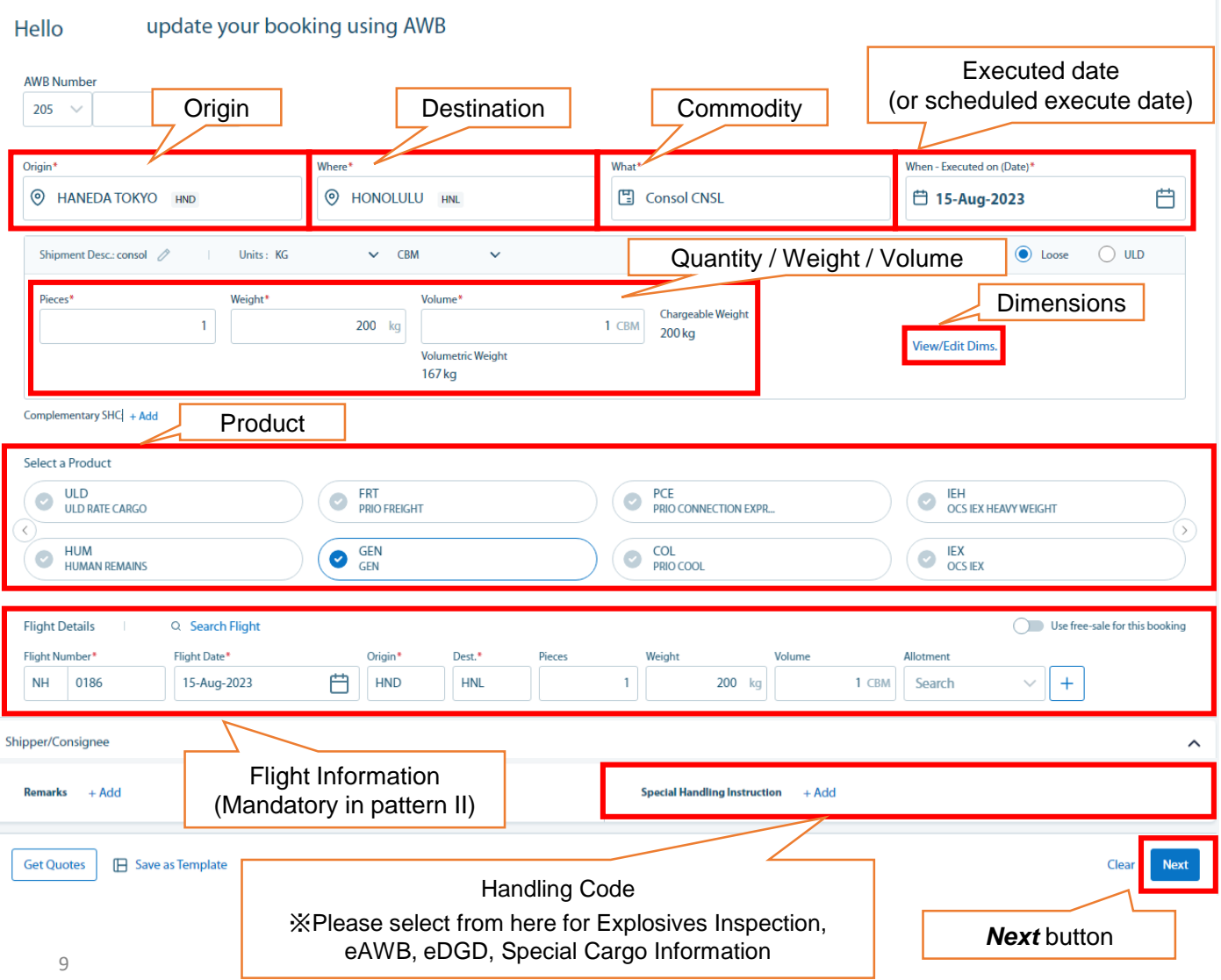

⑤ A confirmation screen will be displayed. Please check if all the information is correct.

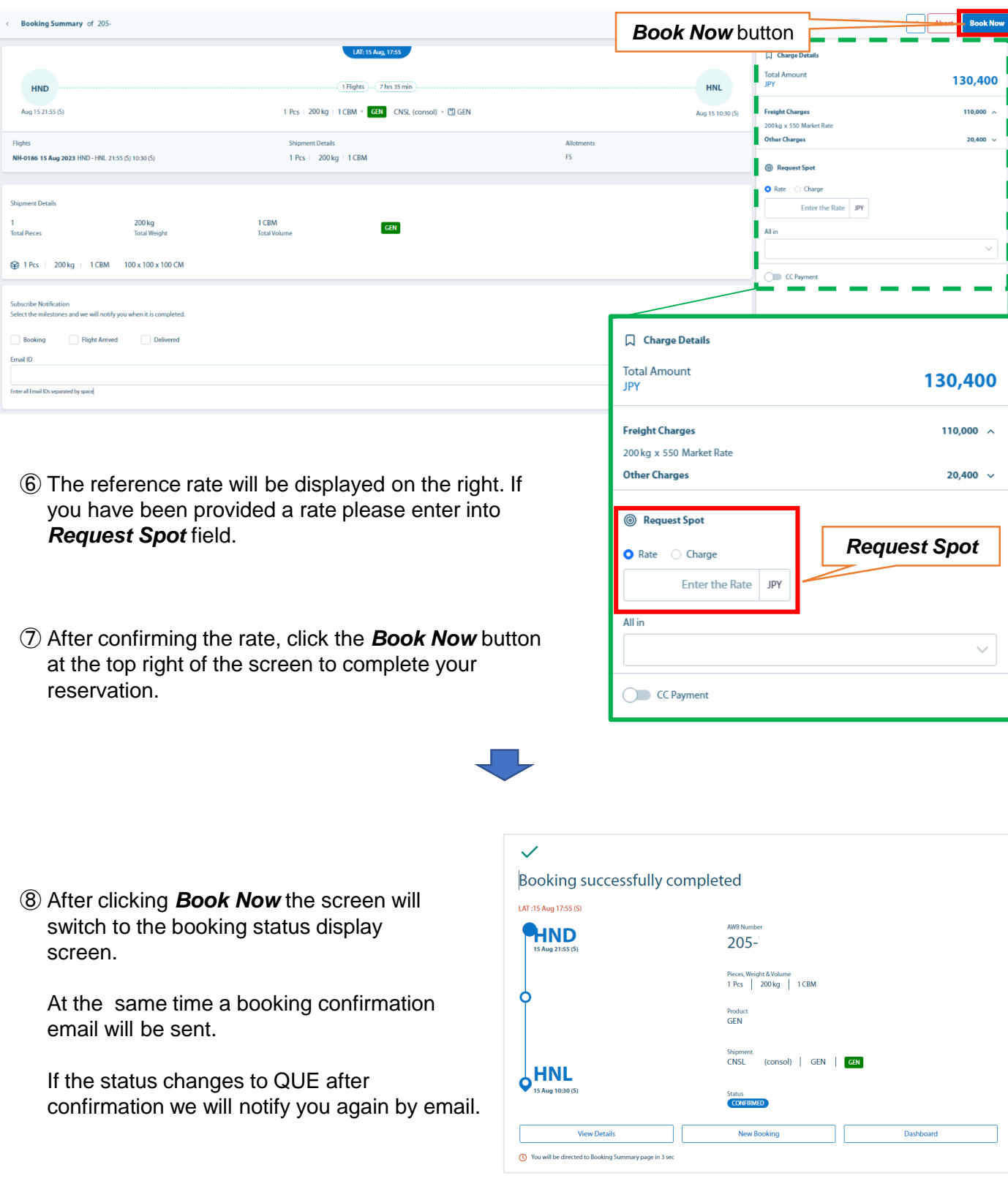

☆ If you wish to create a reservation using a template, please follow the steps below.

## **A) Template Registration**

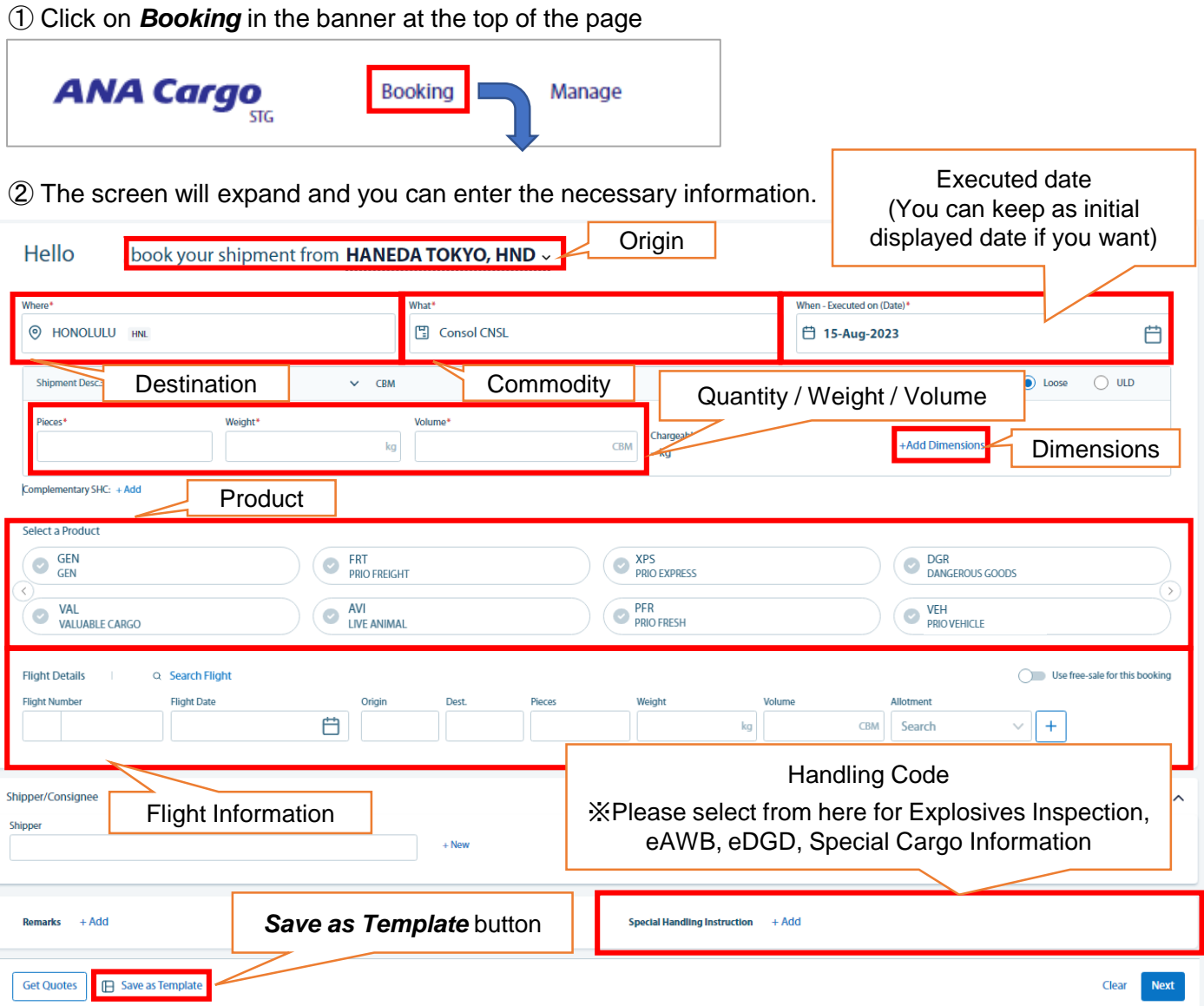

③ Once you have entered the details click the *Save as Template* button in the bottom left. A pop-up window will be displayed where you can enter the name of the template.

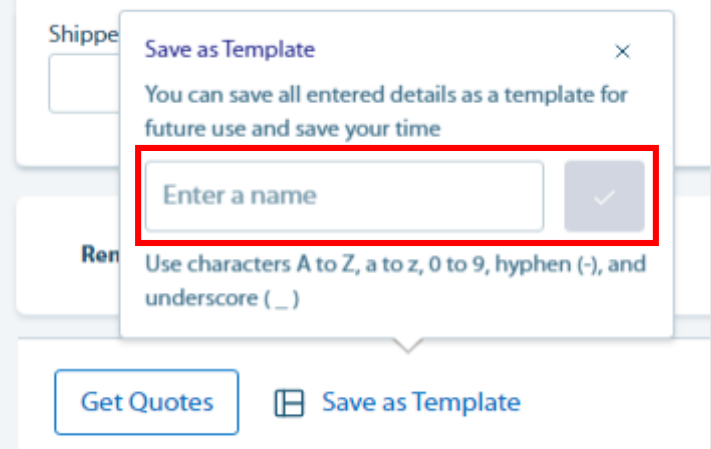

#### **B) Making a reservation from a template**

① Select the template you wish to use from *Booking Templates* list on the right side of the screen. You can select the template by entering the template name directly or from pull down.

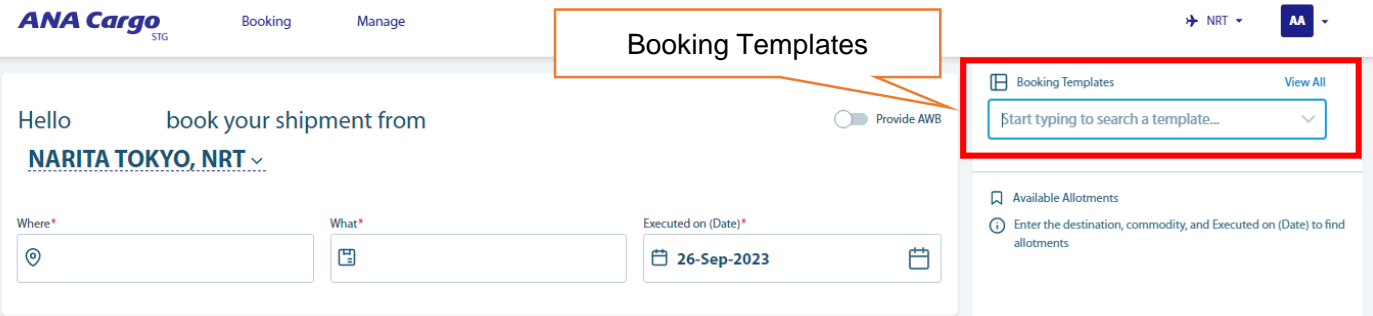

② When the template information is displayed, change the Executed on date and flight as required. Then click the *Next* button. (Continue to p.10 number ⑤)

#### **C) Deleting saved templates**

① Click the *View All* button on the right side of the booking information screen.

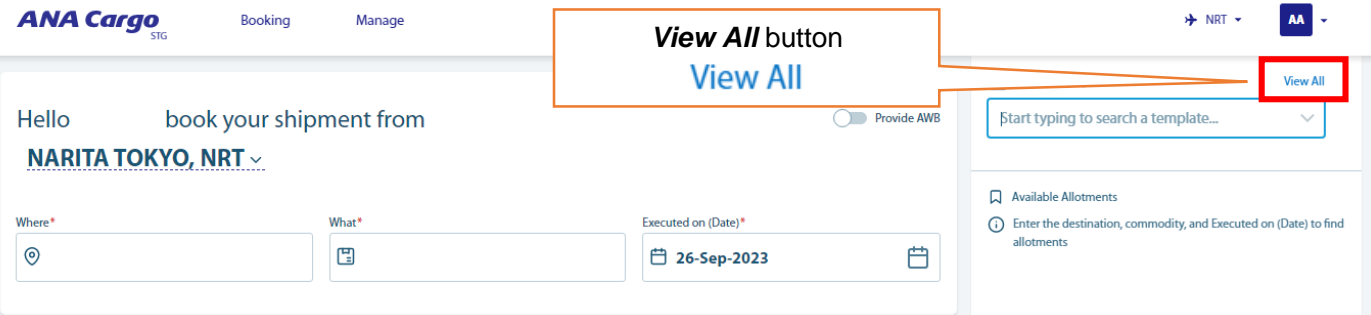

② Saved templates will be displayed on the right side of the screen. Click on the trash can icon on the right of the template you wish to delete.

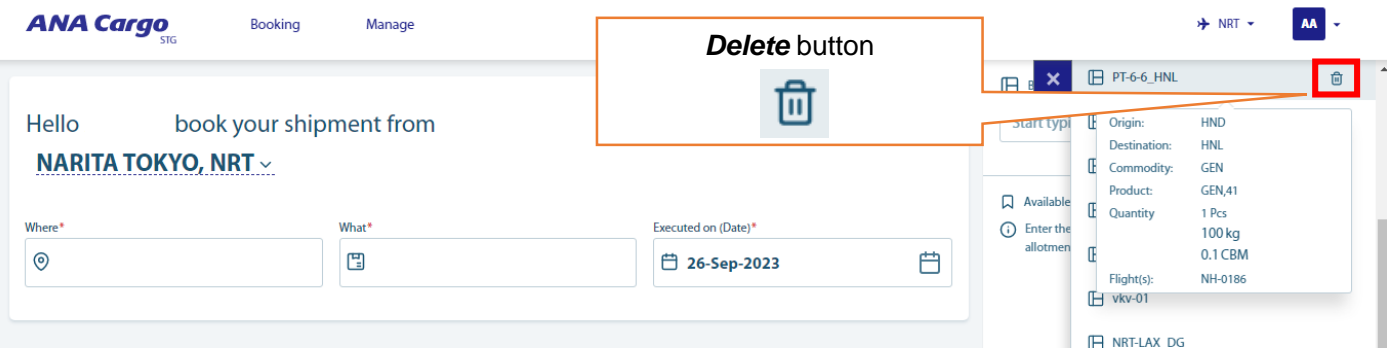

- ☆ For quotes and making reservation for DG cargo, please enter the relevant information in the below screen.
- ① From the top page banner, click *Booking.*
- ② When entering the DG information in the expanded screen please enter DG information relevant to what was entered in the *What* (Commodity) field. (Eg: *DG, DGCNSL)*

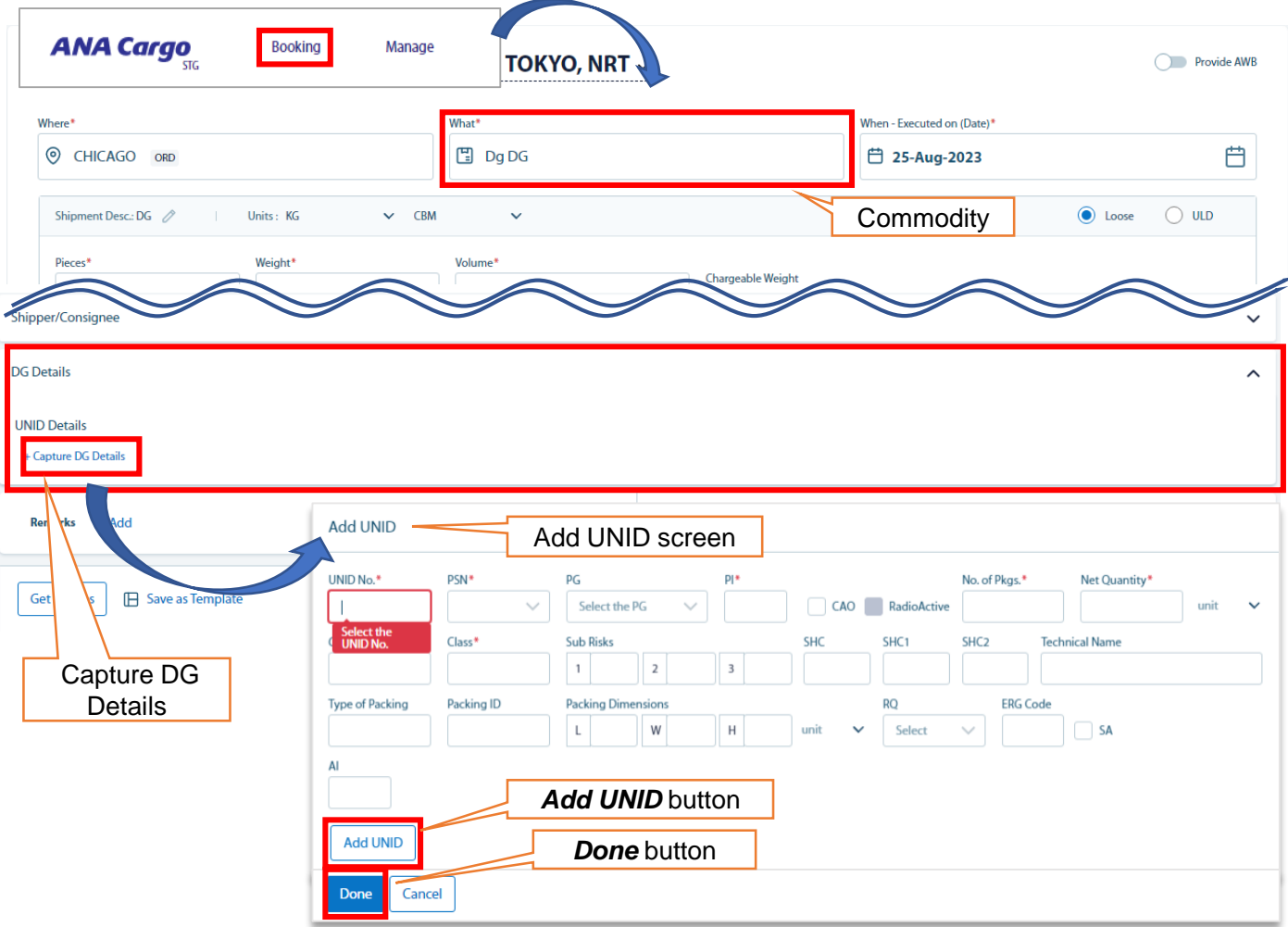

③ In addition to shipment details entered on page 5, please enter information about the DG from *Add UNID* box. Finally, click *Add UNID*, then click *Done.*

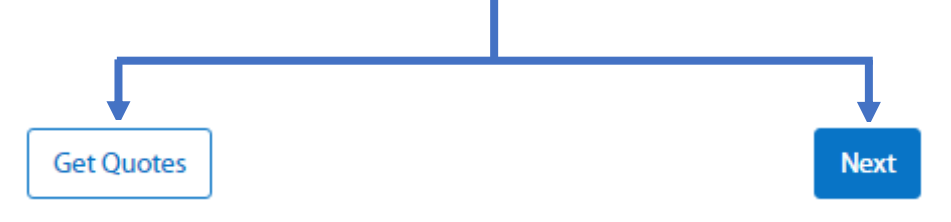

- ④ If you would like to get a quote with the entered information, please click the **Get Quotes button** (Continue to p.6).
- ⑤ If you would like to make a reservation for a specific flight with the entered information, please click the *Next* button. (Continue to p.10 ⑤).

## **6. Quote / Create Reservation for DRY ICE cargo**

- ☆ For quotes and reservations containing DRY ICE, please follow the steps below
- ① Click on *Booking* in the banner at the top of the page
- ② Please select DRY ICE from *What*(Commodity) field.

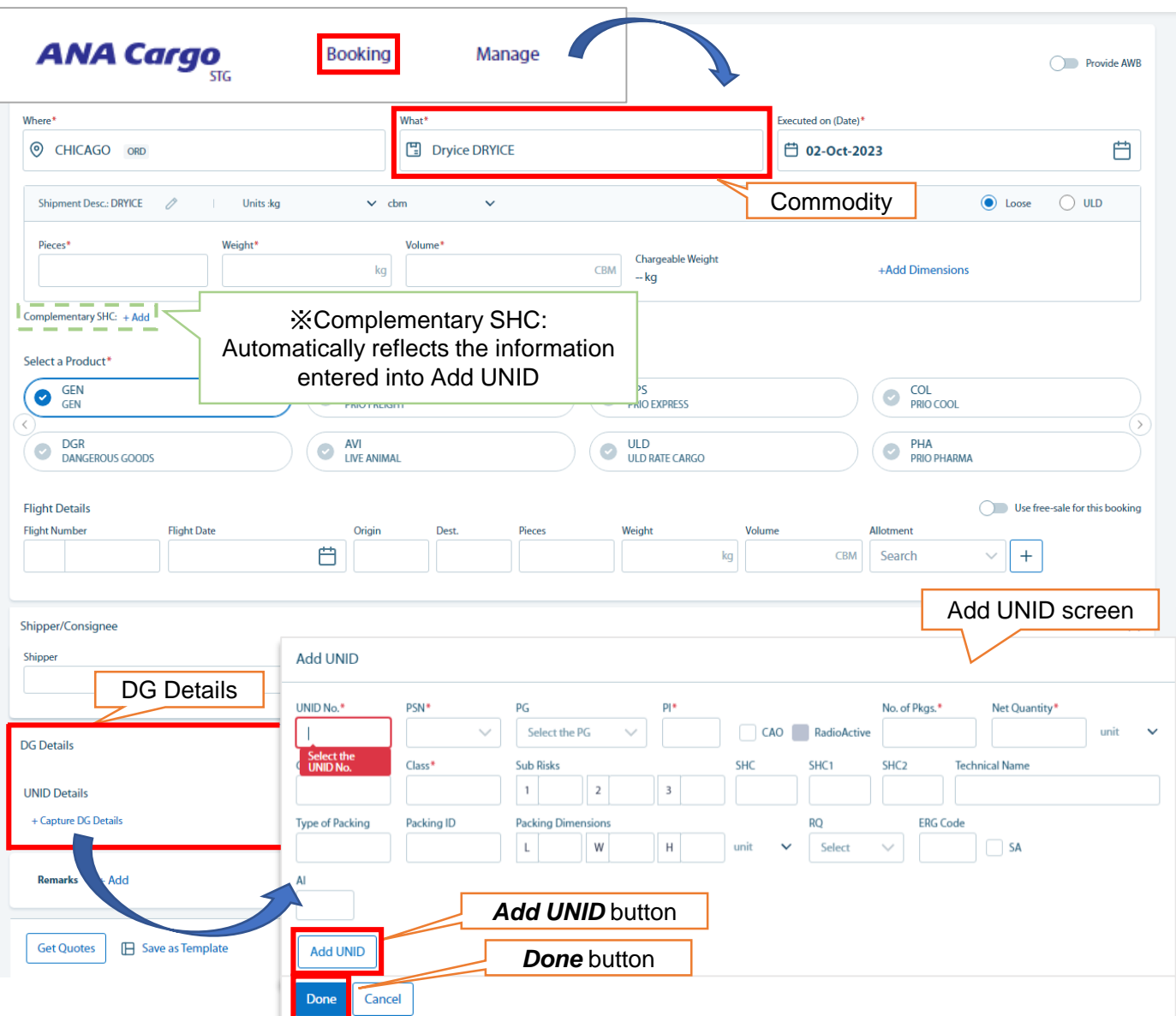

③ In addition to the information entered on P5, enter information about the Dry Ice from the *Add UNID*  screen, accessible from *DG Details.* Once completed click the *Done* button ※Information entered in Add UNID will be automatically reflected in the Complementary SHC field.

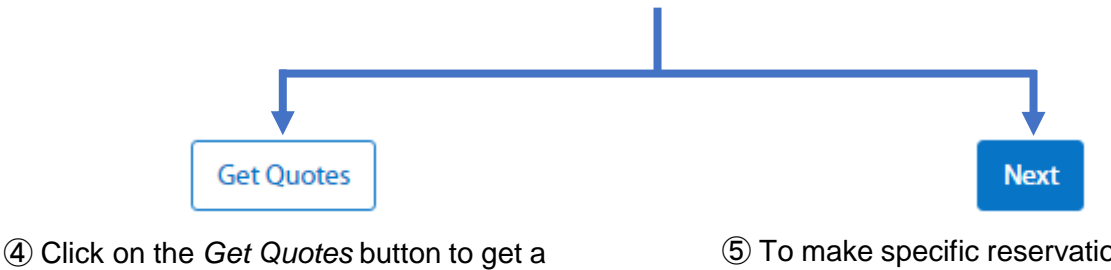

quote (Continue to p.6 ⑤)

⑤ To make specific reservation with entered information, click the *Next* button (Continue to p.10 ⑤)

- ☆ For quotes and reservations involving Special Handling cargo, please enter the information into the *Special Handling Instruction* fields below.
- ① Click *Booking* from the top page banner.
- ② On the expanded screen, please enter the necessary shipment information.

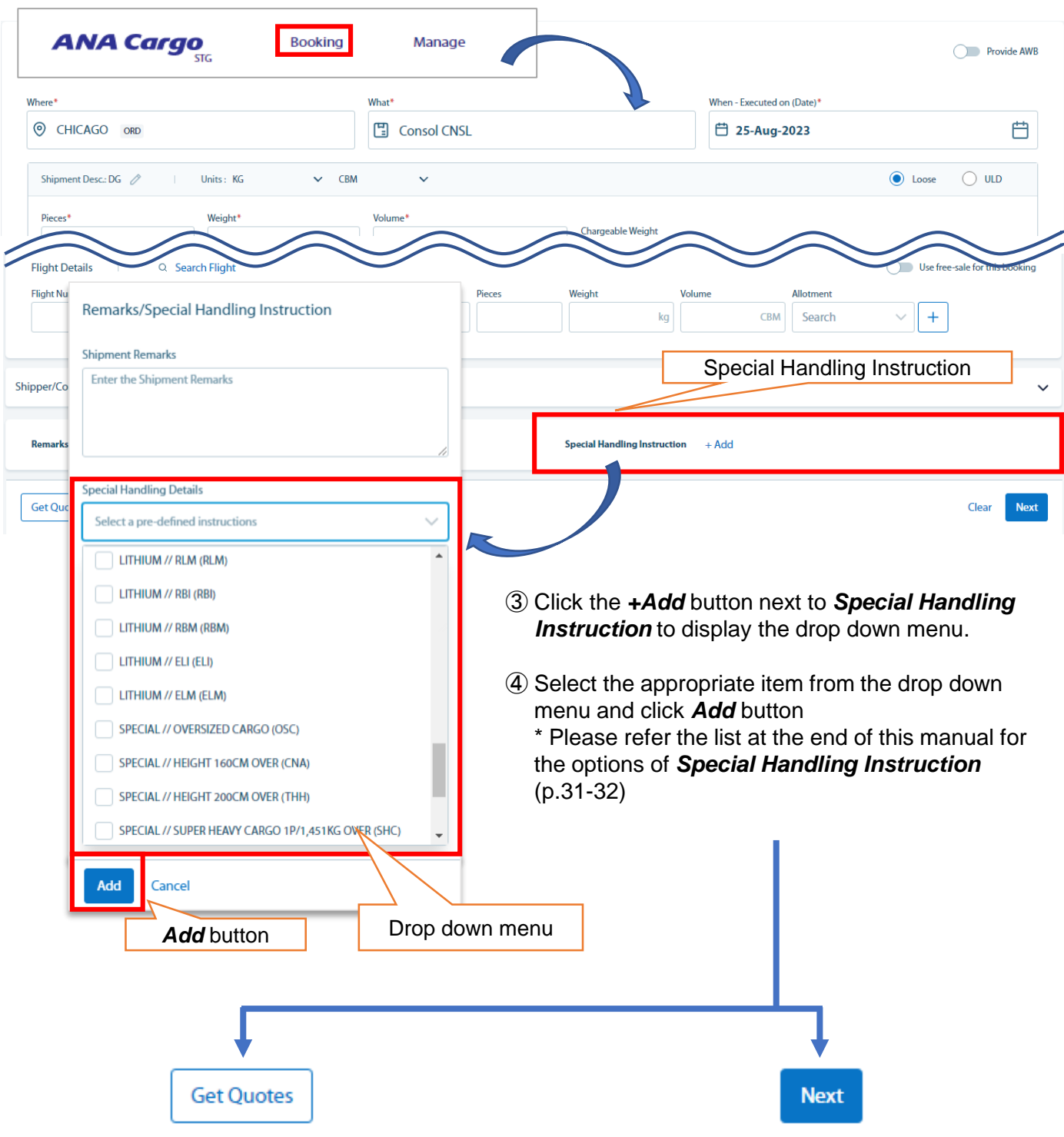

⑤ If you would like to get a quote with the entered information, please click the **Get Quotes button** (Continue to p.6 ⑤).

⑥ If you would like to make a reservation for a specific flight with the entered information, please click the *Next* button. (Continue to p.10 ⑤).

# **8. Upload of multiple bookings (CSV upload)**

 $\star$  The below information explains the procedure for creating reservations in bulk using an Excel sheet.

#### **A) Summary**

∇Format

- The excel format consist of 3 main categories;
- **1. Shipment / ULD Details** … Enter basic information such as MAWB number, origin/destination, weight/volume, product etc.
- **2. Flight Details** … Enter flight information such flight number, routing, departure date etc.
- **3. Dimension Details** … Enter dimension information.

\*There is also a field for Complimentary SCC (DRY ICE etc).

∇Basic Flow

Follow the general steps below;

- ① Enter the required information (Continue to p.12-13 for input method).
- ② Click the *Validate* button to check the contents are correct. Items that need to be revised are highlighted in yellow and items correctly entered are highlighted in green.
- ③ Upload the completed Excel sheet from the Booking Upload screen in eSPICA.
- ④ If "Processed Successfully" appears, it is confirmed that the bookings were uploaded successfully.

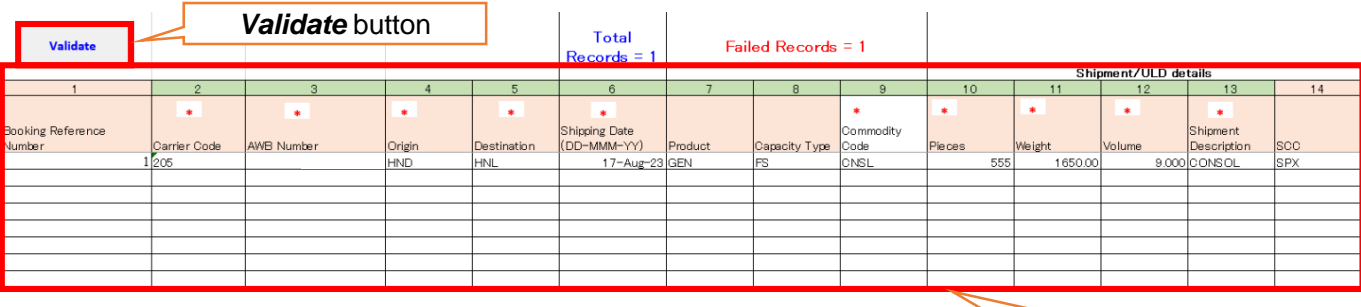

Shipment / ULD details

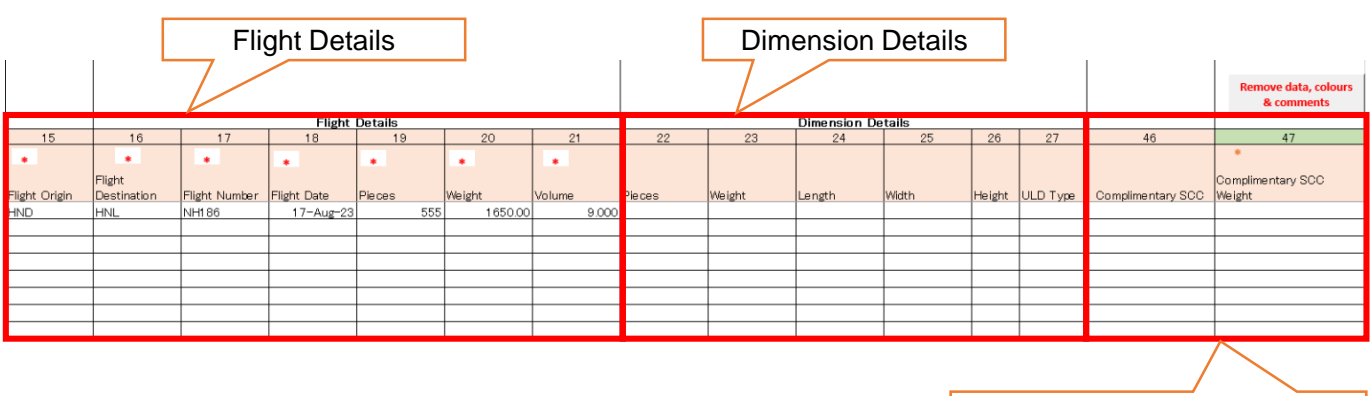

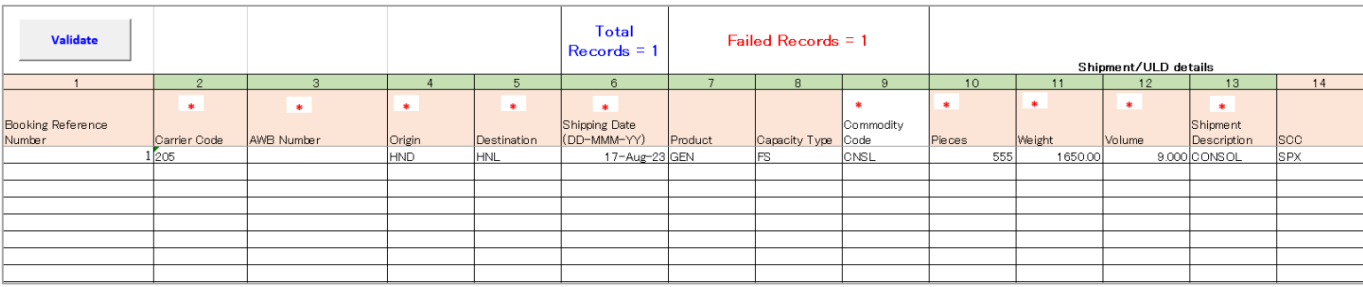

## **<Shipment / ULD Details>**

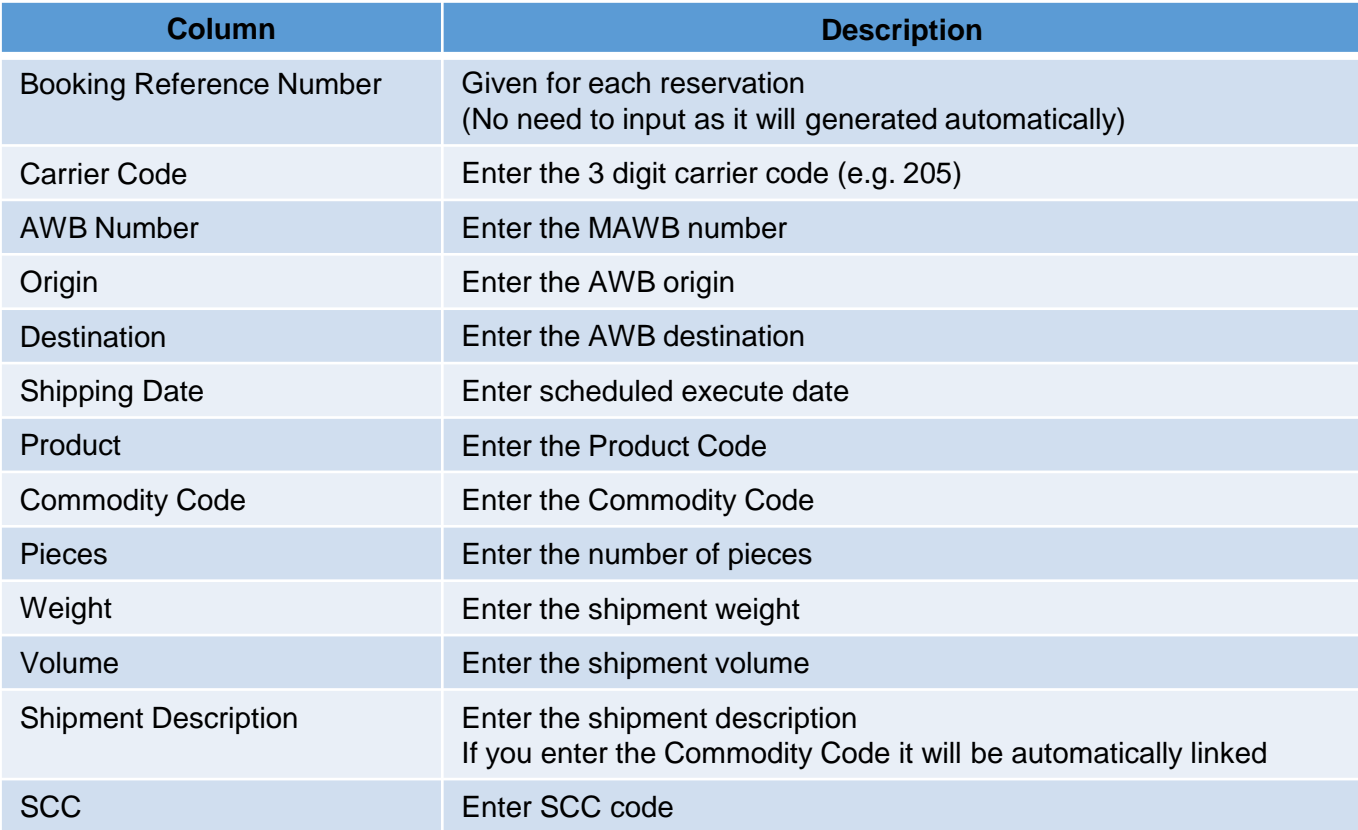

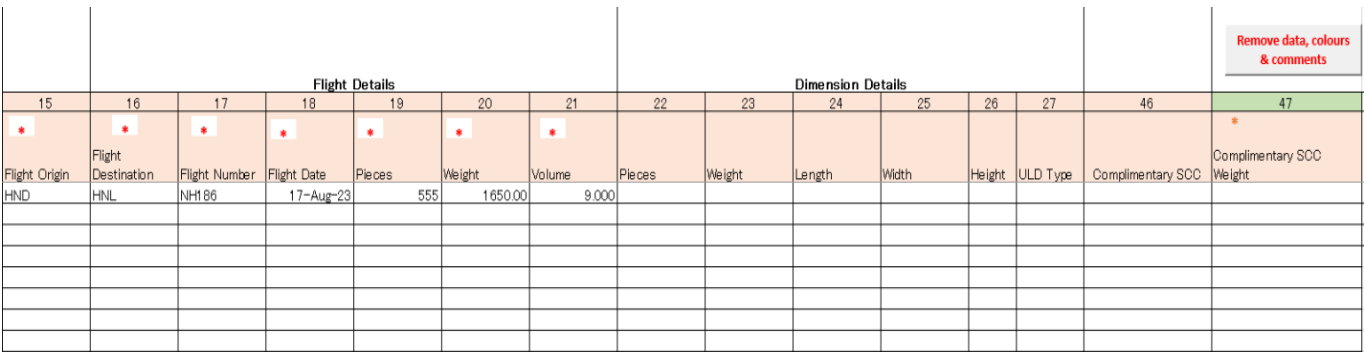

## **<Flight Details>**

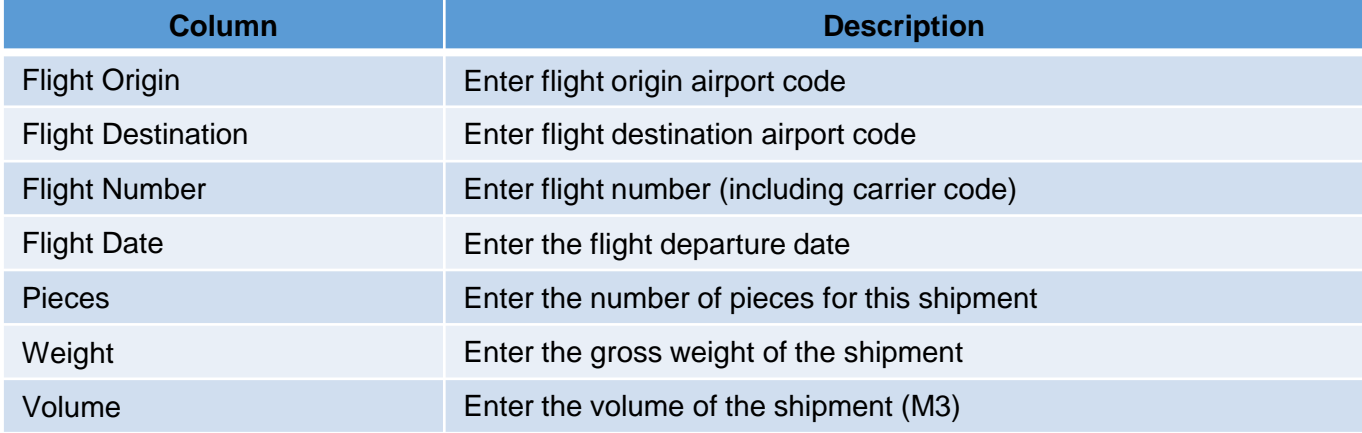

## **<Dimension Details>**

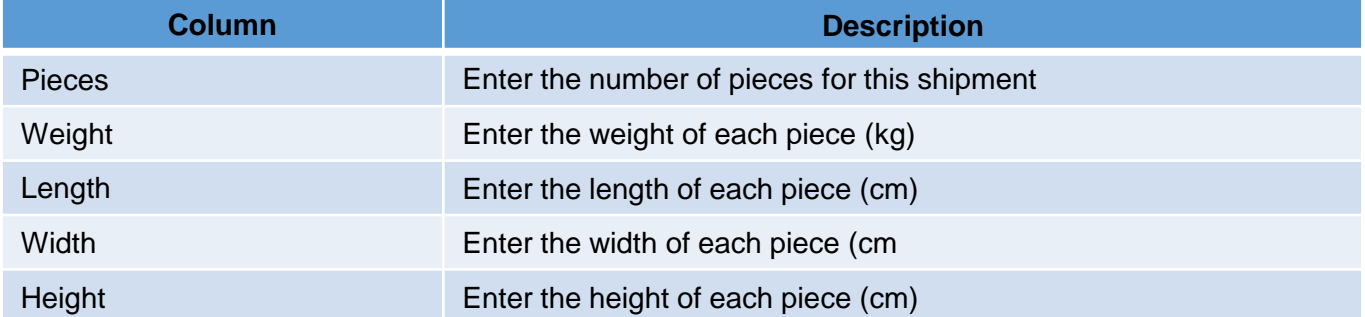

#### **<Others>**

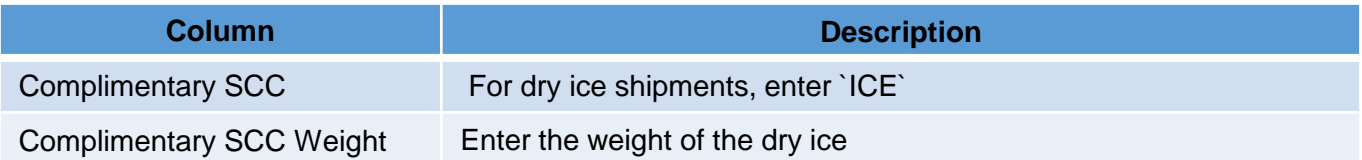

#### **B) Input Method**

#### ▽**Common points**

- ・ Origin, Destination etc. can be selected from the pull down menu or entered directly.
- ・ When you enter the Commodity Code, the corresponding shipment description will be automatically displayed.

#### ▽**When using multiple flights**

- ・ Enter the subsequent flight information in the next row.
- ・ When entering information for subsequent flights, it is not necessary to enter shipment or ULD information (in fields before Origin)
- ・ When splitting a booking please enter the quantity, weight and volume for each split.
- ・ Carrier Code and AWB Number do not need to be entered after the second line.

#### 【Input Fields】

(Flight Details) Flight Origin / Flight Destination / Flight Number / Flight Date / Pieces / Weight / Volume

#### 【Example】

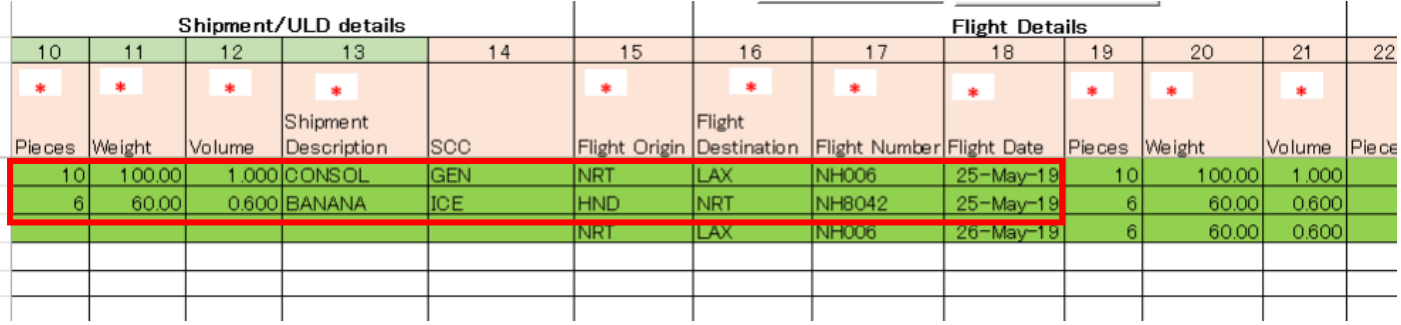

#### ▽When creating multiple reservations

If the previous reservation has 2 or more lines, please leave 1 line gap before the next Carrier Code and AWB number.

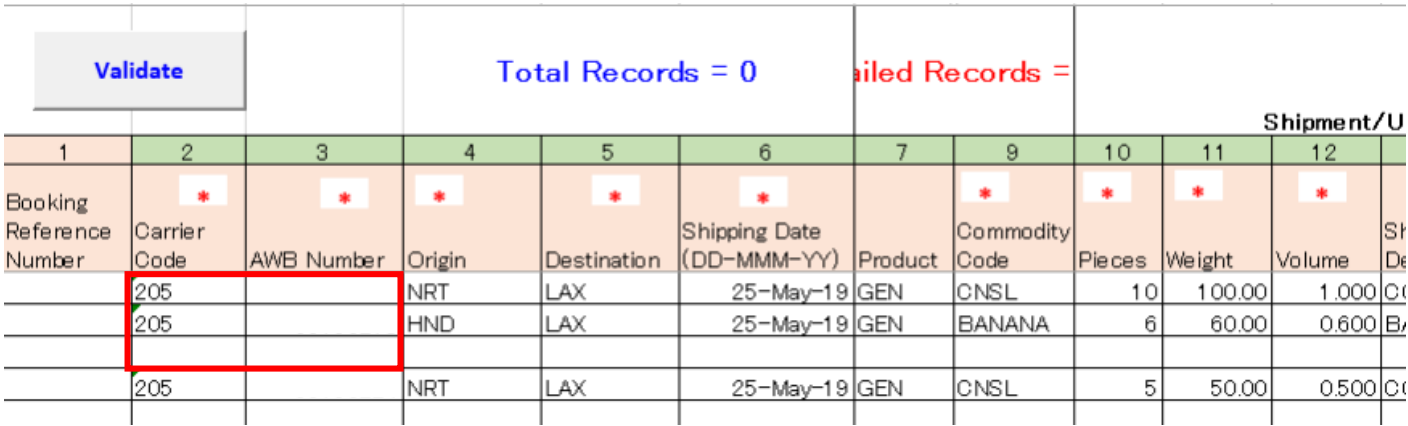

#### **C) How to Upload**

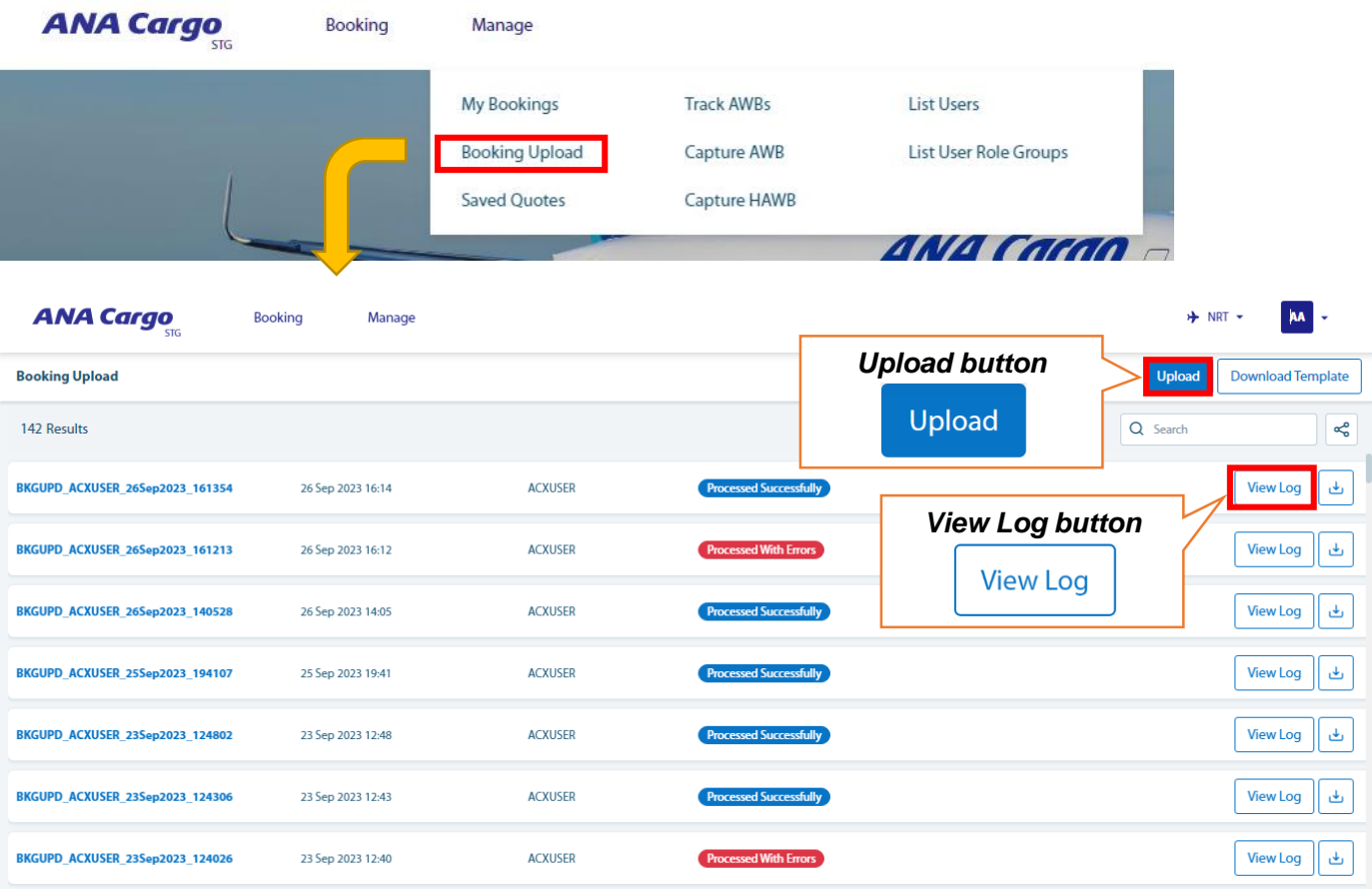

・ Open the *Booking Upload* screen from the eSPICA top menu.

- ∇The basic steps are as follows;
	- ① Click the *Upload* button and upload the Excel sheet in the Pop-Up screen.
	- ② Processing status is displayed at the bottom of the screen.
		- \*In case of RFS or multiple flights, please check minimum connections time as errors may occur. Please make sure to check processing status in such cases.
	- ③ "Processed Successfully" will be displayed if the bookings were uploaded without errors.

▽View Log

・Click the *View Log* button on the right to view imported files any error details.

# **9. Update reservation / Enter FINAL information / Cancel**

 $\star$  In order to update or revise a reservation, please follow the below steps;

#### **A) Update Reservation**

To update a reservation please use one of the following methods.

#### Ⅰ. Enter the MAWB directly.

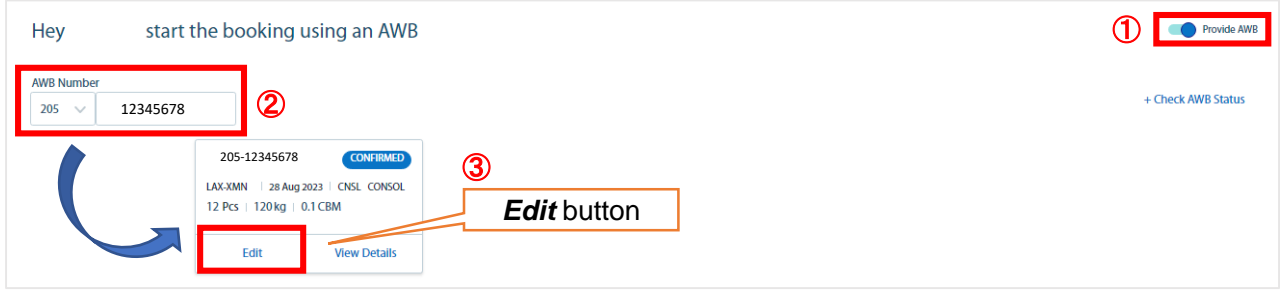

- ① From the booking page, click *Provide AWB.*
- ② Enter the MAWB number you want to update.
- ③ Click the *Edit* button from the pop up window.
- ④ Edit the items you want to update and follow the on-screen instructions to proceed.
- Ⅱ. Select from list of reservations.

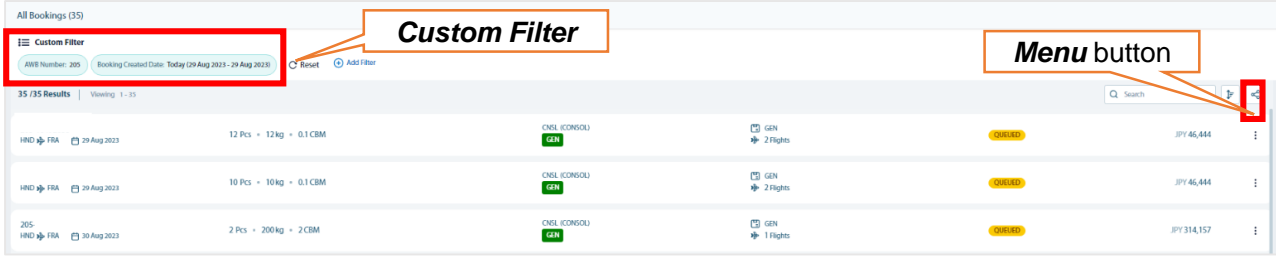

- ① Select *My Bookings* from the top page banner menu.
- ② From the My Bookings list, click the *Menu* button select *Edit.*
- ③ Edit the desired items and follow the on-screen instructions to complete the update.

※Rate may be recalculated depending on the updated amount and the flight space conditions. A confirmation email will be sent out after the update is completed.

#### **B) Updating to FINAL Information**

**.**

.

FINAL shipment information can be entered by either of the following methods.

#### Ⅰ. Enter the MAWB Hev start the booking using an AWB **↑** Provide AWB **AWR Num** + Check AWB Status ② 12345678 205 205-12345678 **CON** ③ LAX-XMN 28 Aug 2023 | CNSL CONSOL 12 Pcs | 120 kg | 0.1 CBM *Edit* button **VIEW Details** Edit

- ① From the booking page, click *Provide AWB.*
- ② Enter the MAWB number you want to update.
- ③ Click the *Edit* button from the pop up window.
- ④ Edit the items you want to update and follow the on-screen instructions to proceed.

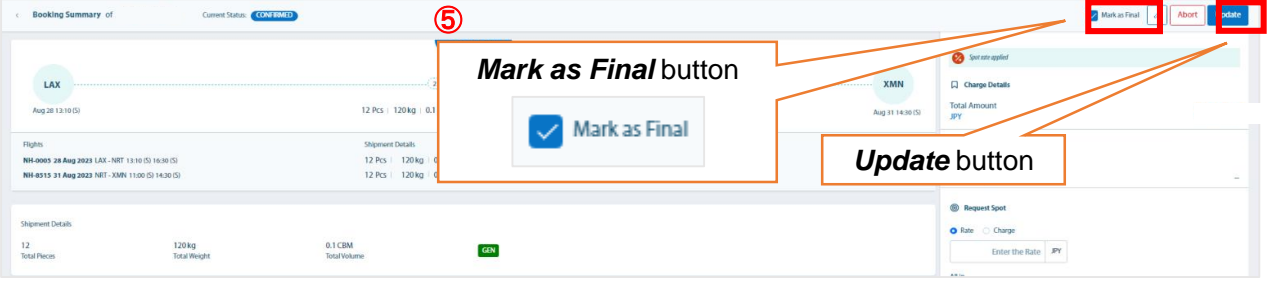

⑤ Check the Mark as Final box in the top right of the update screen.

#### Ⅱ.Select from list of reservations.

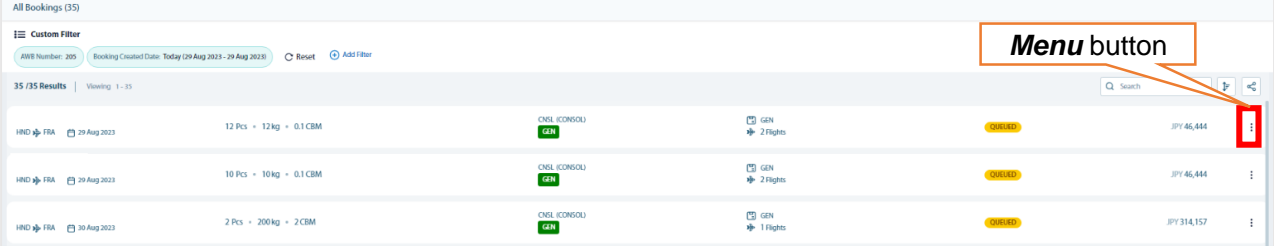

- ① Select *My Bookings* from the top page banner menu.
- ② From the My Bookings list, click the *Menu* button select *Edit.*
- ③ Edit the desired items and follow the on-screen instructions to complete the update.

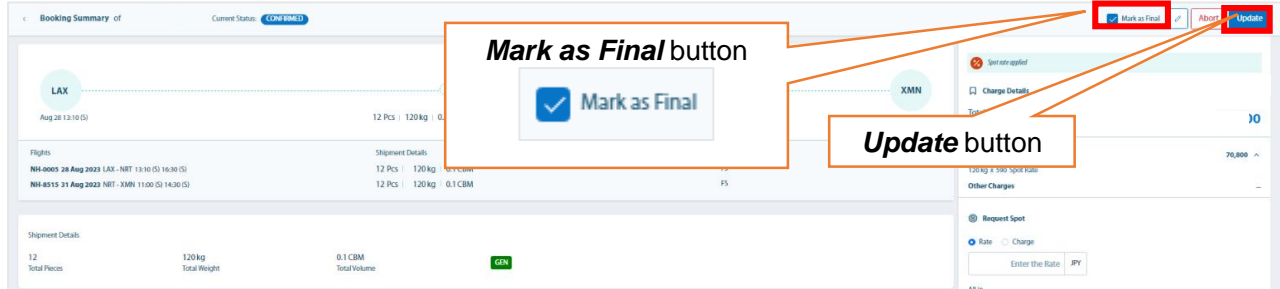

④ Check the Mark as Final box in the top right of the update screen.

※ Even in FINAL information case, rate may be recalculated depending on the updated amount and the flight space conditions. A confirmation email will be sent out after the update is completed.  $22$ 

#### **C) Cancel a Reservation**

Reservations can be cancelled by either of the following methods.

#### . Enter the MAWB directly.

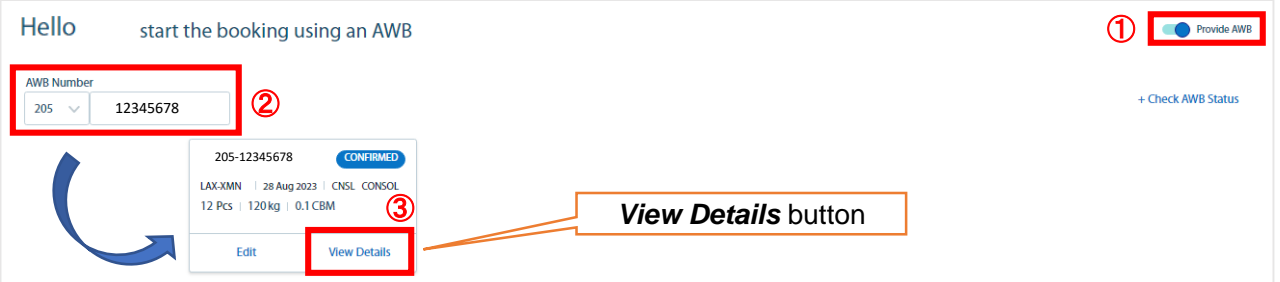

- From the booking page, click *Provide AWB.*
- Enter the MAWB number you want to update.
- Click the *View Details* button in the pop-up window.

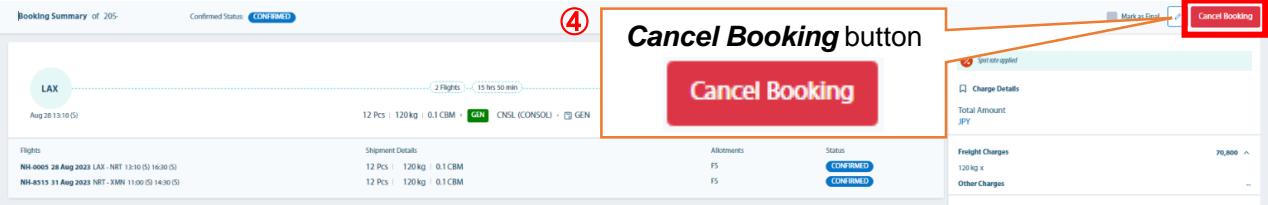

 Click the *Cancel Booking* button at the top right of the screen. A cancellation email will be sent out.

#### II. Select from list of reservations.

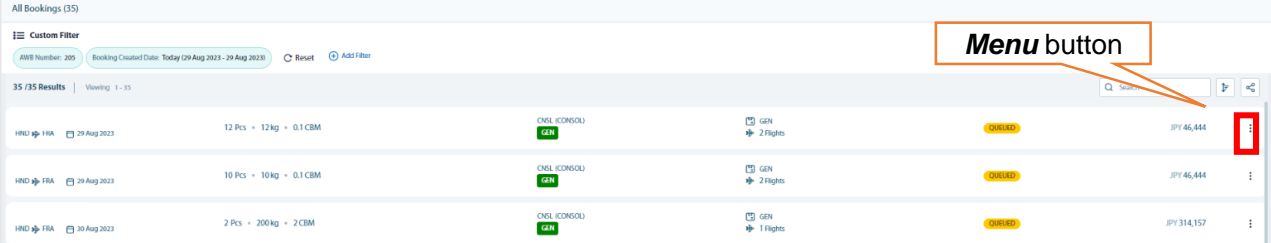

- Select *My Bookings* from the top page banner menu.
- From the My Bookings list, click the *Menu* button select *Cancel.*
- Confirm the cancellation by clicking the *Yes* button. A confirmation email will be sent out.

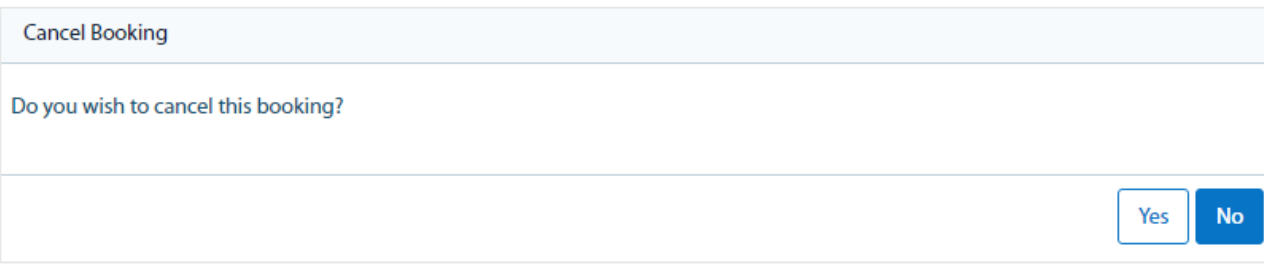

# **10. Check for Duplicate MAWB to China**

☆ You can see the usage history of MAWB and if they have been used for China bound shipments before.

## **A) Enter MAWB directly to confirm**

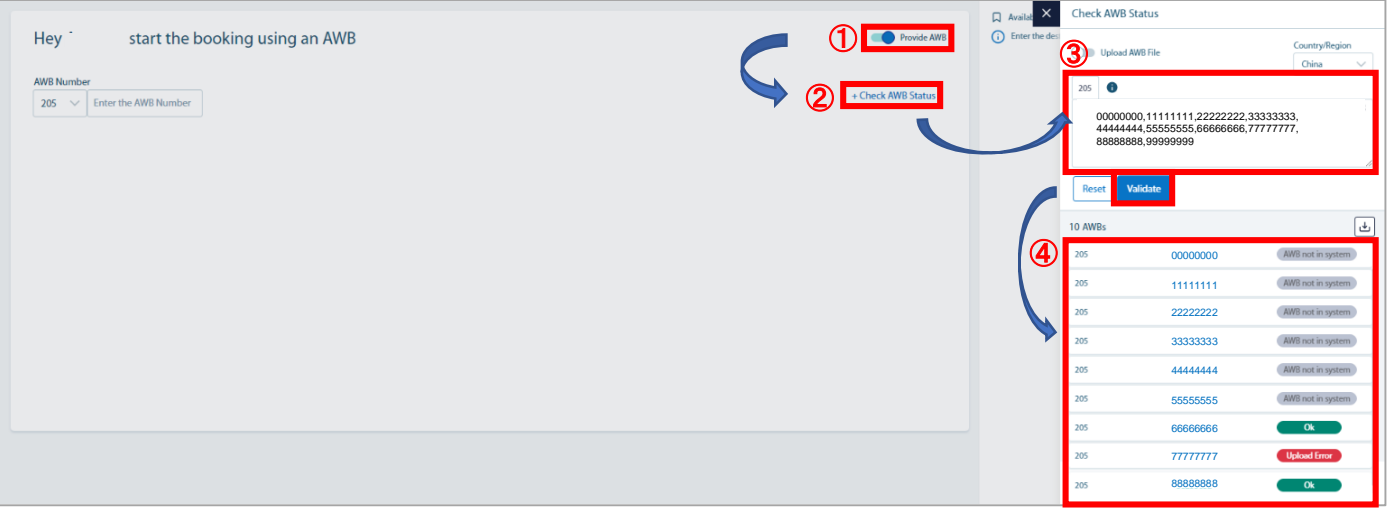

- From the booking page, click *Provide AWB.*
- Click the *+Check AWB Status* button to expand the screen.
- Enter the 8 digit MAWB number and click the *Validate* button. (Separate each MAWB by a comma(,). Up to 50 entries are permitted).
- Search results will be displayed at the bottom left. "OK" will be displayed on the MAWB to proceed with reservation

## **B) Upload and check with Excel sheet**

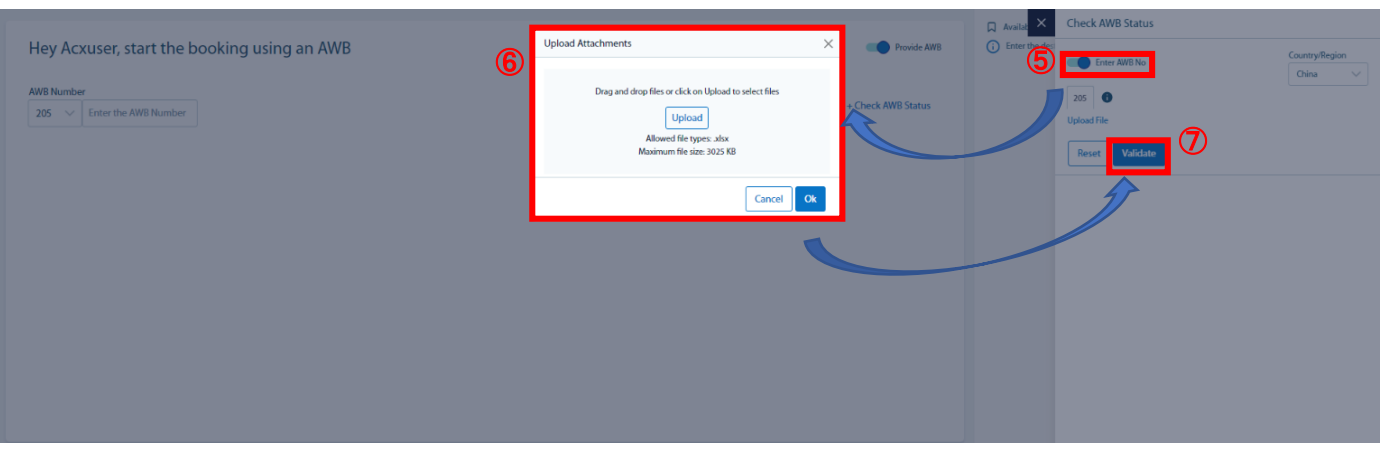

- $\odot$   $(1)$   $\sim$   $(2)$  Follow same steps as method A.
- Switch *Upload AWB File* slider to ON.
- Click *Upload* button and select the Excel file, then click *OK.* ※You can check up to 150 AWB. (Contact your sales representative regarding the sheet for uploading).
- Click the *Validate* button.
- Search results will be displayed at the bottom of the screen.
	- If *OK* is displayed, click the MAWB to proceed with reservation.

☆ You can register MAWB/HAWB information in eSPICA from time of confirmation until acceptance.

#### **A) Enter MAWB Information**

①Select *Manage→Capture AWB* from the top page banner.

②Enter the MAWB into the pop up screen below.

③Enter the necessary information into the below fields.

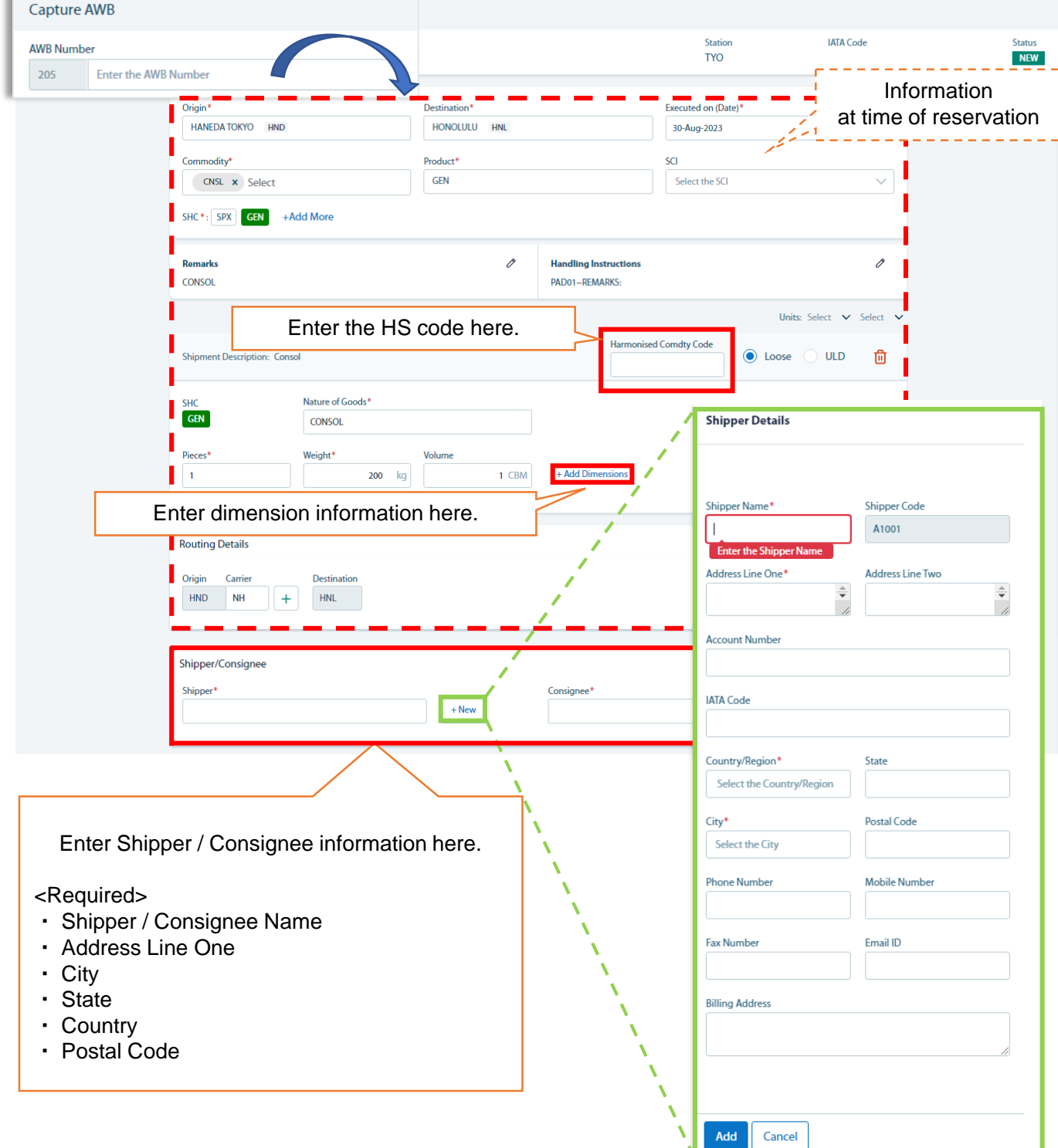

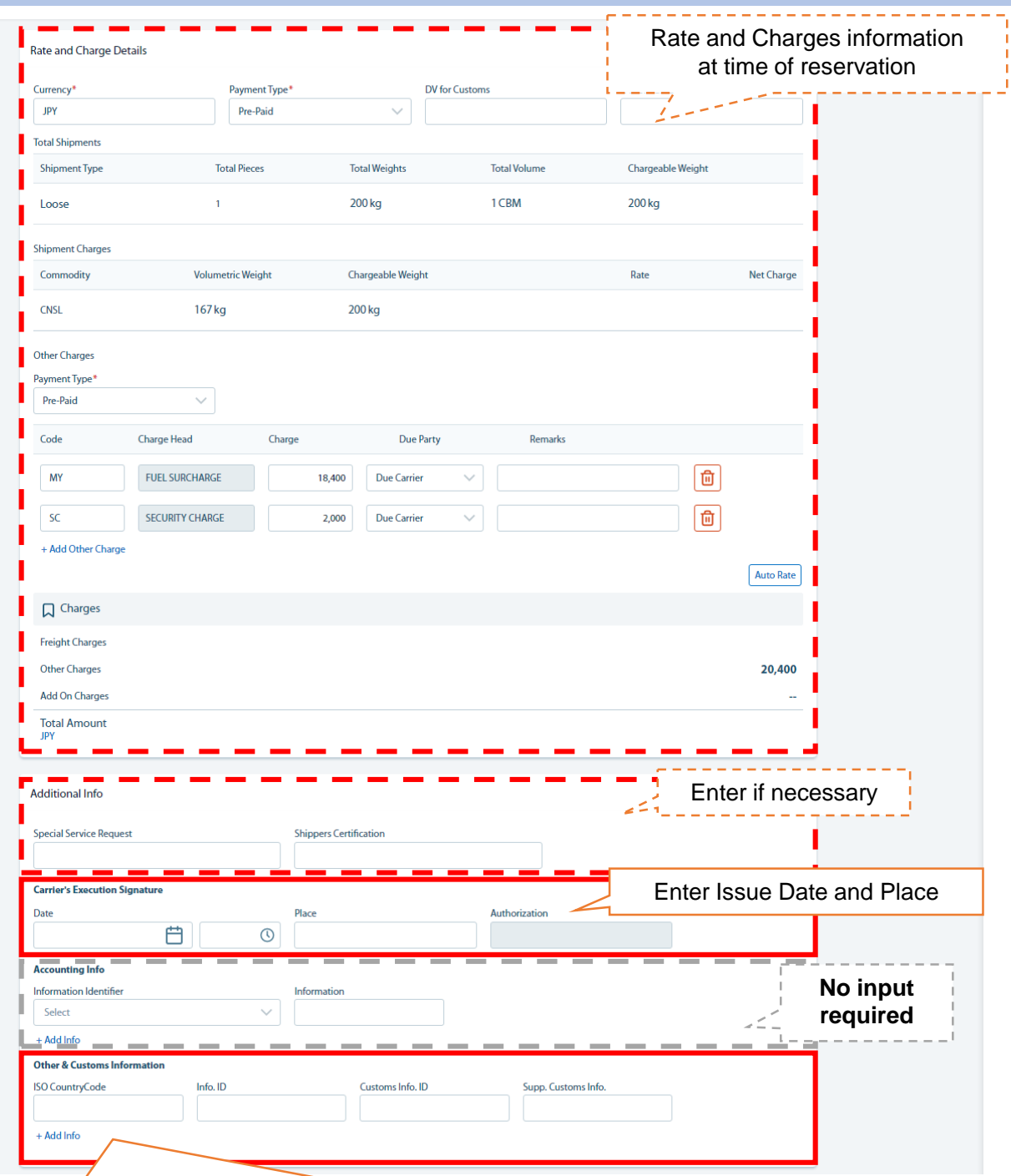

## Please enter the following information.

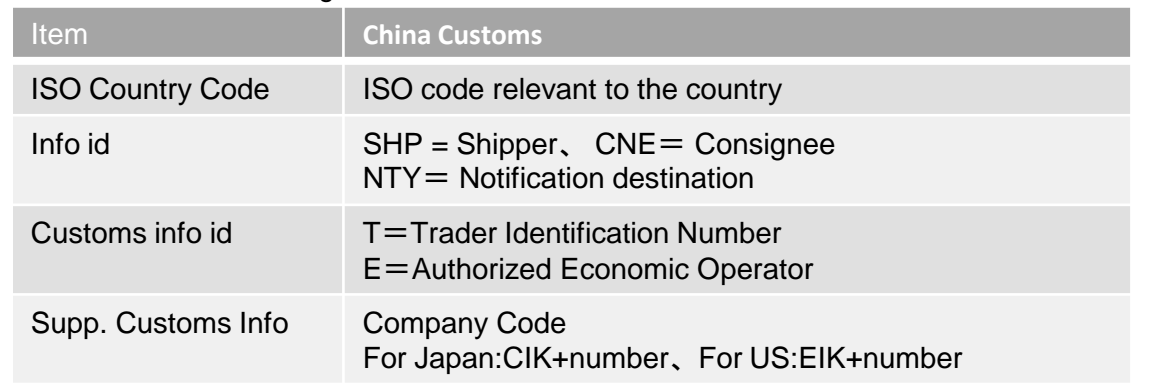

④ Click the *Save* button in the upper right of the screen to save the information.

#### **B) Enter HAWB Information**

- ① Select Manage→Capture HAWB from the top page banner.
- ② Enter the MAWB into the pop up screen below.
- ③ To register a new HAWB, click the *+Add HAWB* button.

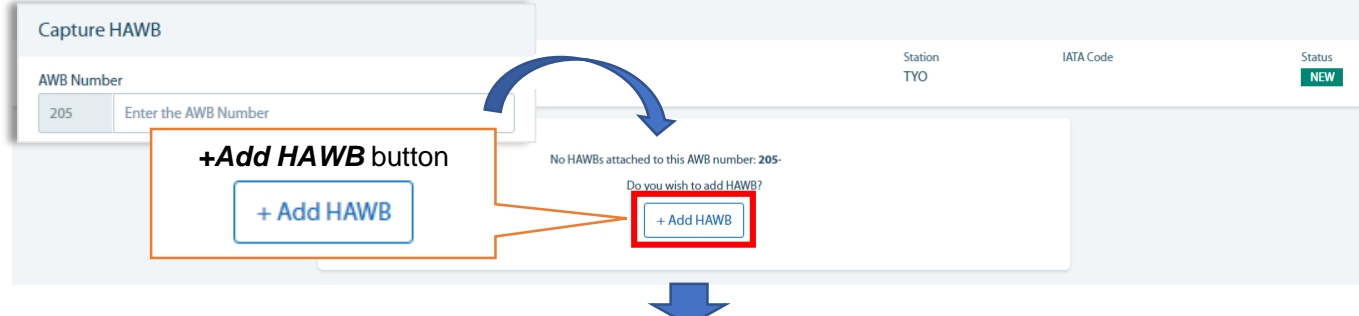

④ Enter the necessary information into the expanded screen, then click the *Save* button at the bottom.

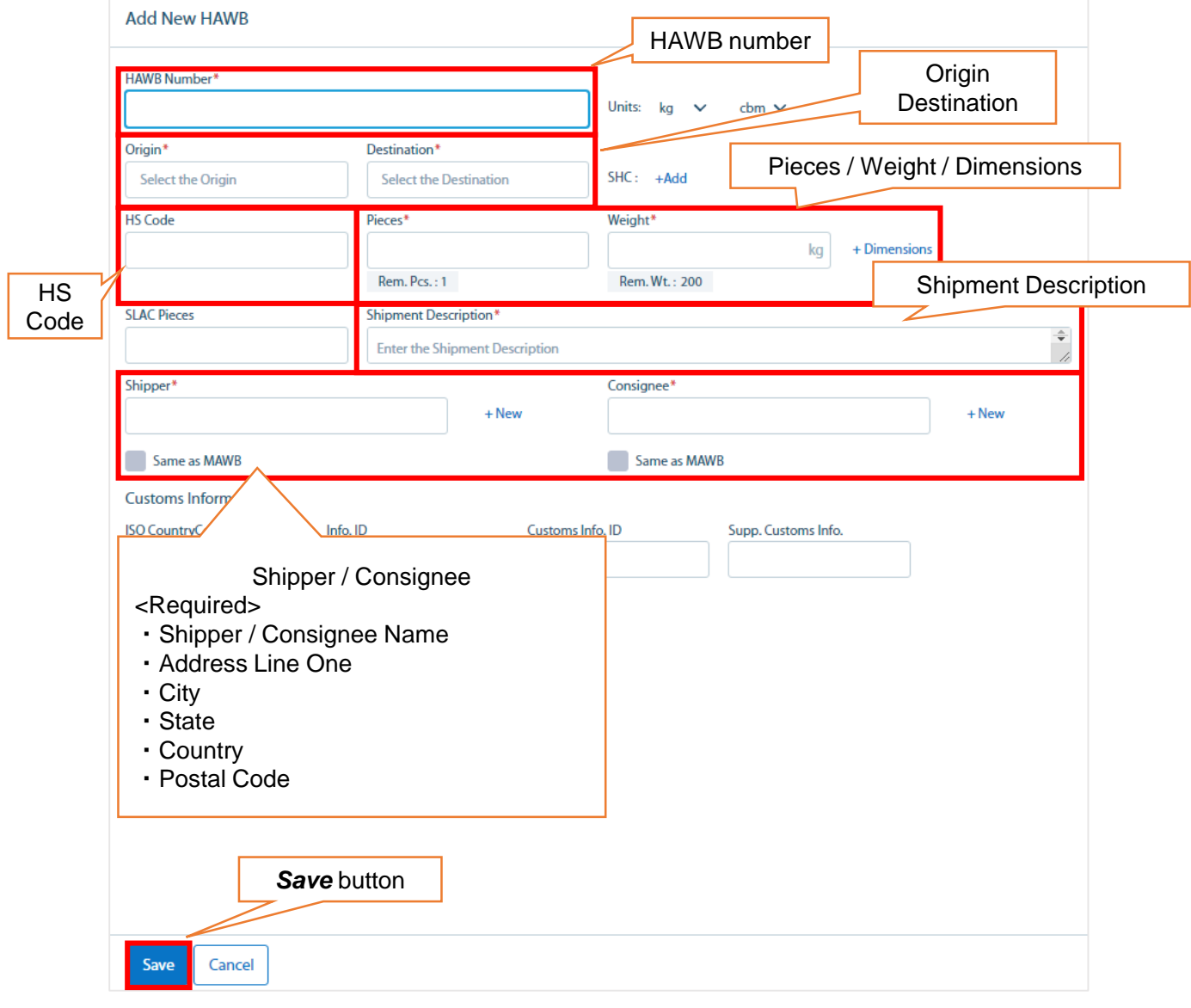

⑤To add additional HAWBs, click the *+Add HAWB* again (same as ③).

☆ Use the *My Bookings* screen to a list of your reservation.

 $\textcircled{1}$  Select Manage  $\rightarrow$  My Bookings from the top page banner.

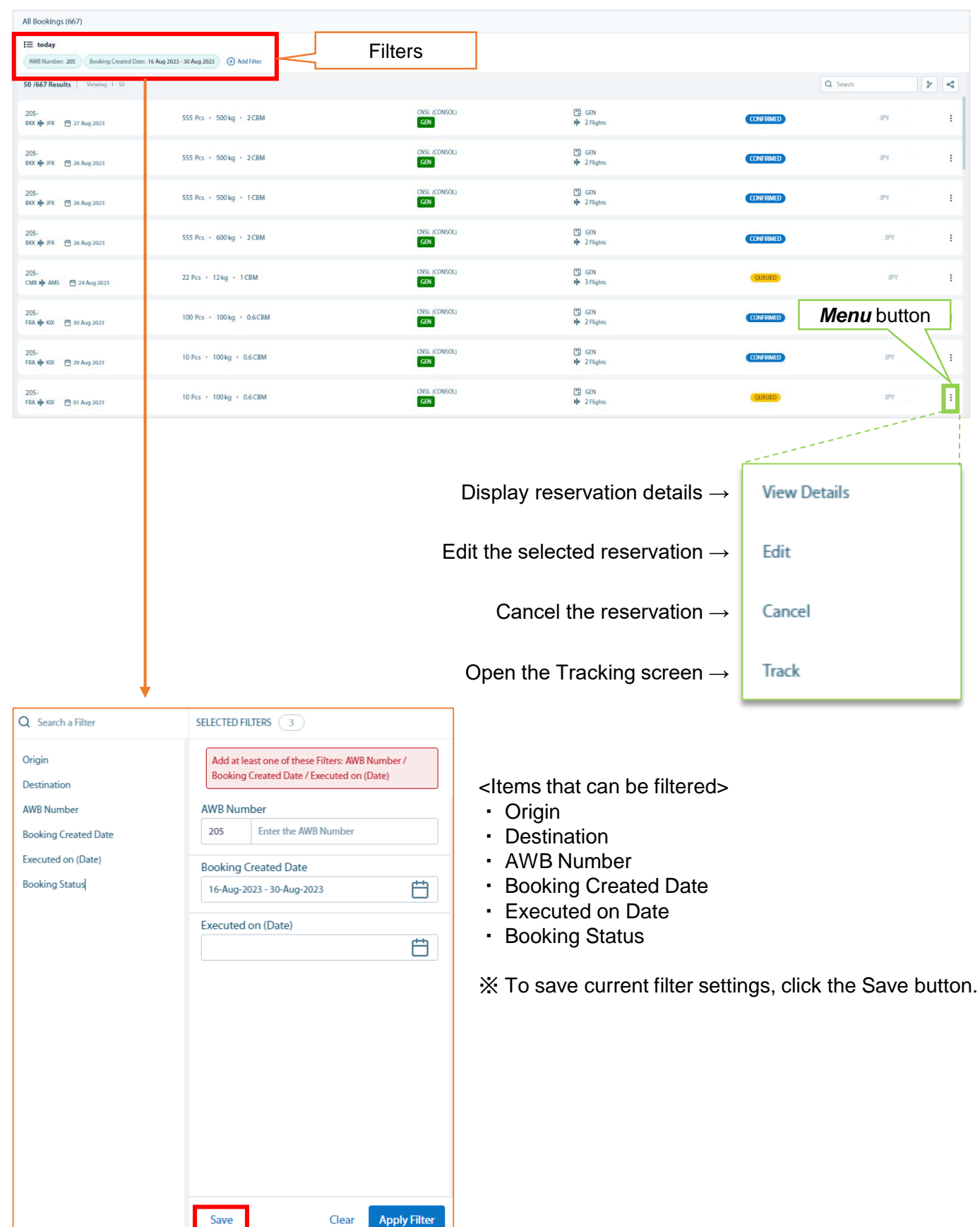

## **12. Track AWB**

- ☆ You can check AWB status from the Tracking screen.
- ① Select *Manage → Track AWB* from the top page banner
- ② Enter the MAWB number in the below field. (No hyphen (-) is required after prefix)
- ※ When searching multiple AWBs, separate with a comma.

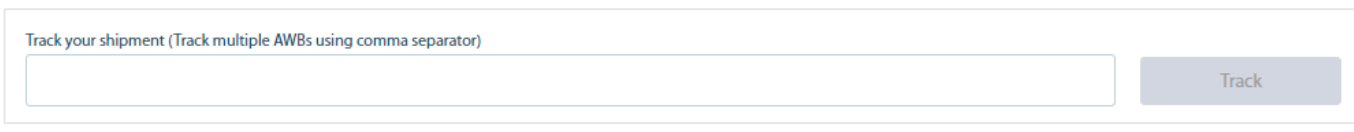

③ The screen can be switched between *Tracking View* or *Activity View* by clicking the corresponding buttons below.

#### <*Tracking View*>

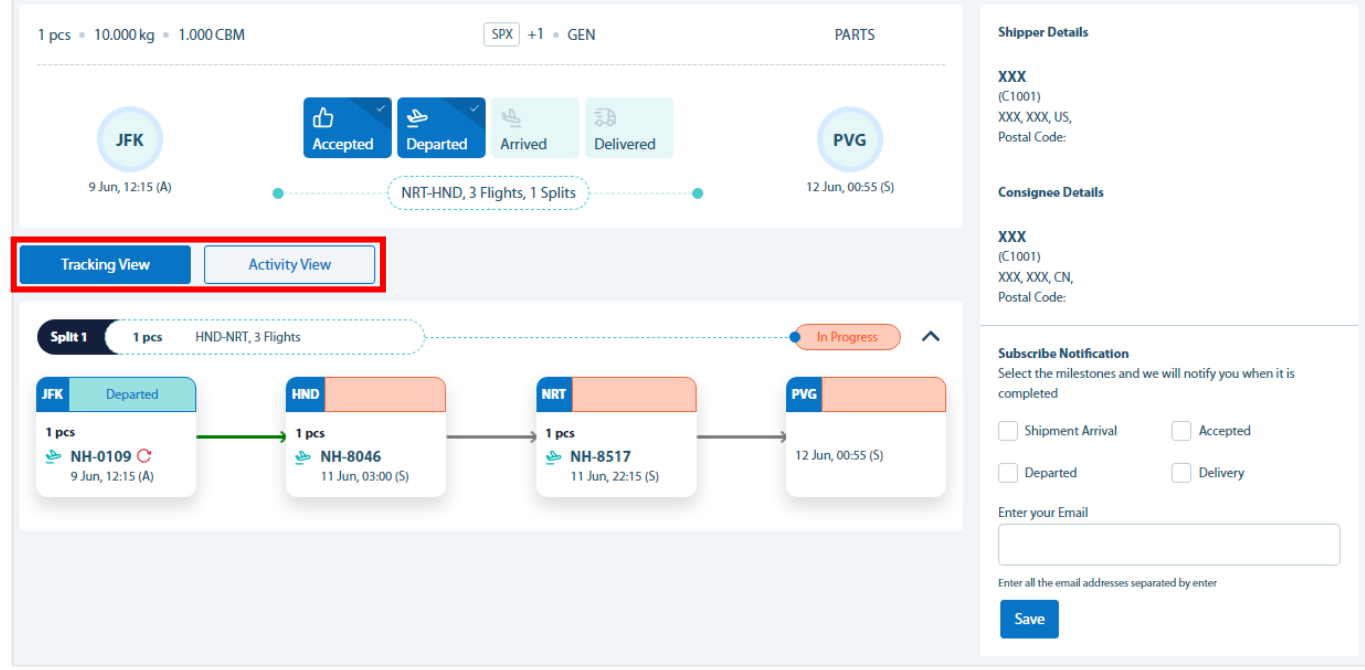

## <*Activity View*>

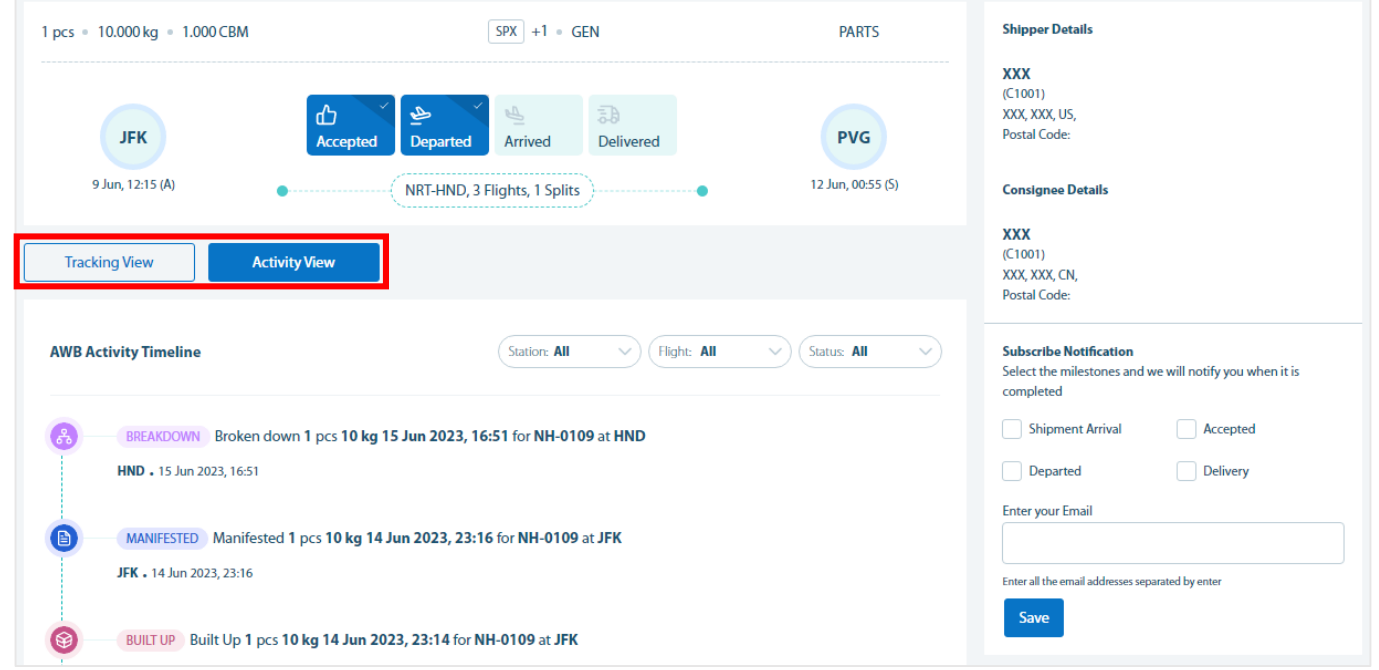

Intentionally Blank

☆ Below is a list of Special Handling codes that can be entered in from the Booking screen.

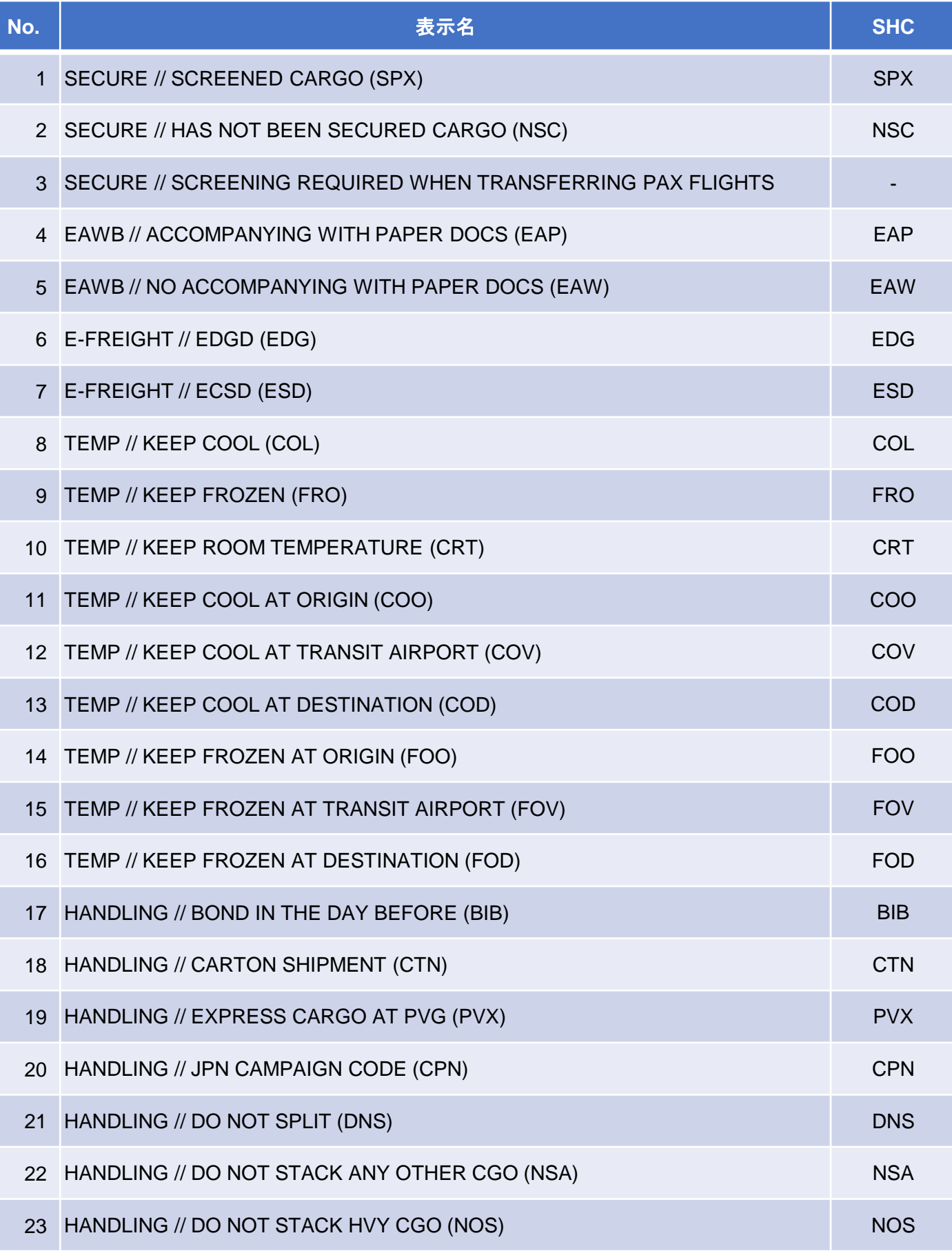

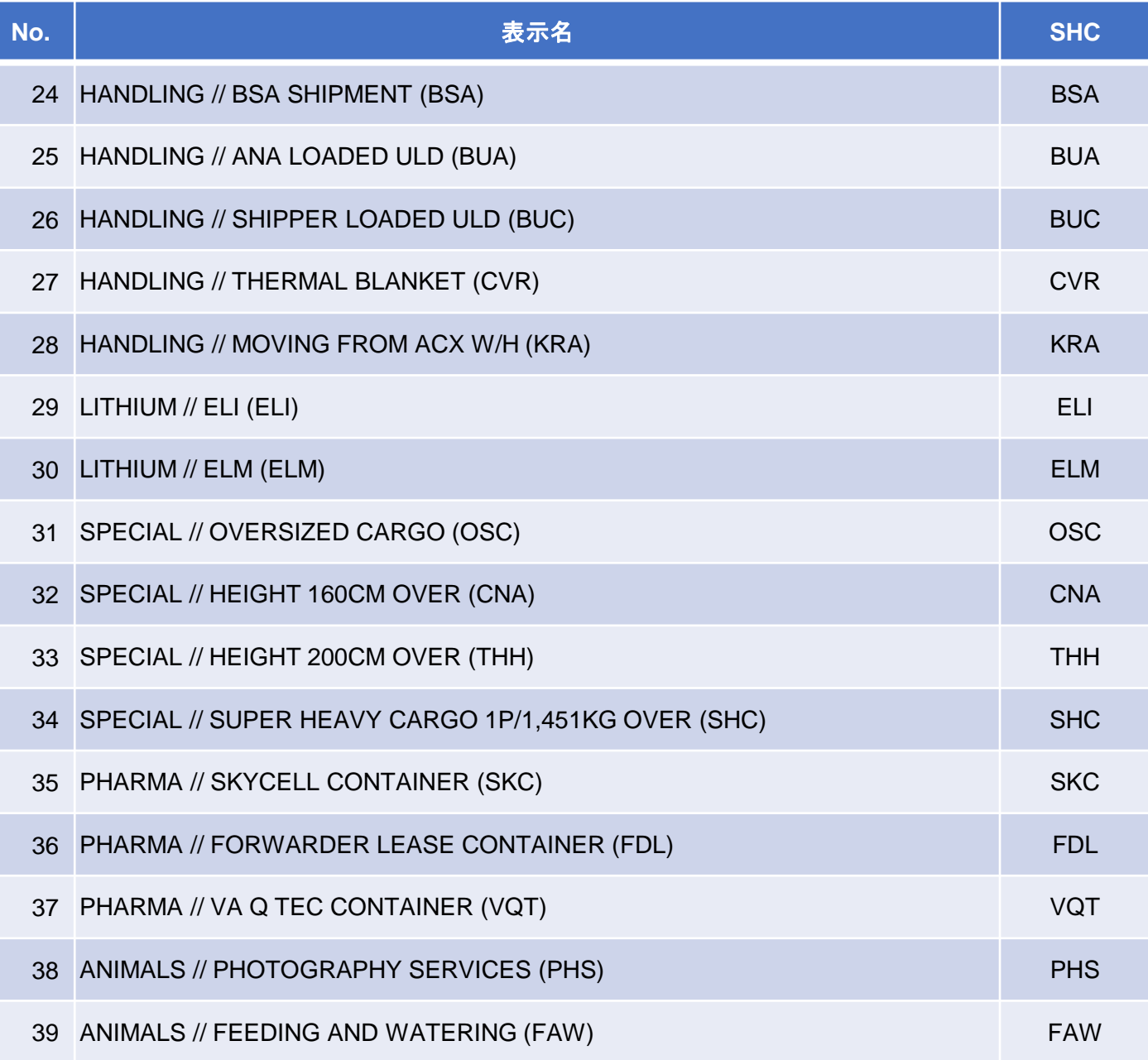

Intentionally Blank

If you have any questions, please contact our salesperson or reservations staff. Oct. 2023 ANA Cargo